# **Release Notes for Site Manager Software Version 5.00 Revision 4n**

Router Software Version 11.00 Rev. 4n Site Manager Software Version 5.00 Rev. 4n

Part No. 114973-A Rev. A November 1996

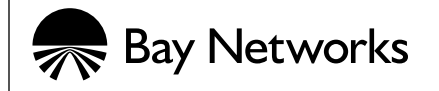

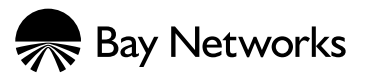

4401 Great America Parkway 8 Federal Street Santa Clara, CA 95054 Billerica, MA 01821

#### **Copyright © 1988–1996 Bay Networks, Inc.**

All rights reserved. Printed in the USA. November 1996.

The information in this document is subject to change without notice. The statements, configurations, technical data, and recommendations in this document are believed to be accurate and reliable, but are presented without express or implied warranty. Users must take full responsibility for their applications of any products specified in this document. The information in this document is proprietary to Bay Networks, Inc.

The software described in this document is furnished under a license agreement and may only be used in accordance with the terms of that license. A summary of the Software License is included in this document.

#### **Restricted Rights Legend**

Use, duplication, or disclosure by the United States Government is subject to restrictions as set forth in subparagraph (c)(1)(ii) of the Rights in Technical Data and Computer Software clause at DFARS 252.227-7013.

#### **Notice for All Other Executive Agencies**

Notwithstanding any other license agreement that may pertain to, or accompany the delivery of, this computer software, the rights of the United States Government regarding its use, reproduction, and disclosure are as set forth in the Commercial Computer Software-Restricted Rights clause at FAR 52.227-19.

#### **Trademarks of Bay Networks, Inc.**

ACE, AFN, AN, BCN, BLN, BN, BNX, CN, FN, FRE, GAME, LN, Optivity, PPX, SynOptics, SynOptics Communications, Wellfleet and the Wellfleet logo are registered trademarks and Advanced Remote Node, ANH, ARN, ASN, Bay•SIS, BayStack, BCNX, BLNX, EZ Install, EZ Internetwork, EZ LAN, PathMan, PhonePlus, Quick2Config, RouterMan, SPEX, Bay Networks, Bay Networks Press, the Bay Networks logo and the SynOptics logo are trademarks of Bay Networks, Inc.

#### **Third-Party Trademarks**

All other trademarks and registered trademarks are the property of their respective owners.

#### **Statement of Conditions**

In the interest of improving internal design, operational function, and/or reliability, Bay Networks, Inc. reserves the right to make changes to the products described in this document without notice.

Bay Networks, Inc. does not assume any liability that may occur due to the use or application of the product(s) or circuit layout(s) described herein.

Portions of the code in this software product are Copyright © 1988, Regents of the University of California. All rights reserved. Redistribution and use in source and binary forms of such portions are permitted, provided that the above copyright notice and this paragraph are duplicated in all such forms and that any documentation, advertising materials, and other materials related to such distribution and use acknowledge that such portions of the software were developed by the University of California, Berkeley. The name of the University may not be used to endorse or promote products derived from such portions of the software without specific prior written permission.

#### SUCH PORTIONS OF THE SOFTWARE ARE PROVIDED "AS IS" AND WITHOUT ANY EXPRESS OR IMPLIED WARRANTIES, INCLUDING, WITHOUT LIMITATION, THE IMPLIED WARRANTIES OF MERCHANTABILITY AND FITNESS FOR A PARTICULAR PURPOSE.

In addition, the program and information contained herein are licensed only pursuant to a license agreement that contains restrictions on use and disclosure (that may incorporate by reference certain limitations and notices imposed by third parties).

### **Bay Networks Software License**

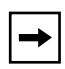

**Note:** This is Bay Networks basic license document. In the absence of a software license agreement specifying varying terms, this license -- or the license included with the particular product -- shall govern licensee's use of Bay Networks software.

This Software License shall govern the licensing of all software provided to licensee by Bay Networks ("Software"). Bay Networks will provide licensee with Software in machine-readable form and related documentation ("Documentation"). The Software provided under this license is proprietary to Bay Networks and to third parties from whom Bay Networks has acquired license rights. Bay Networks will not grant any Software license whatsoever, either explicitly or implicitly, except by acceptance of an order for either Software or for a Bay Networks product ("Equipment") that is packaged with Software. Each such license is subject to the following restrictions:

- 1. Upon delivery of the Software, Bay Networks grants to licensee a personal, nontransferable, nonexclusive license to use the Software with the Equipment with which or for which it was originally acquired, including use at any of licensee's facilities to which the Equipment may be transferred, for the useful life of the Equipment unless earlier terminated by default or cancellation. Use of the Software shall be limited to such Equipment and to such facility. Software which is licensed for use on hardware not offered by Bay Networks is not subject to restricted use on any Equipment, however, unless otherwise specified on the Documentation, each licensed copy of such Software may only be installed on one hardware item at any time.
- 2. Licensee may use the Software with backup Equipment only if the Equipment with which or for which it was acquired is inoperative.
- 3. Licensee may make a single copy of the Software (but not firmware) for safekeeping (archives) or backup purposes.
- 4. Licensee may modify Software (but not firmware), or combine it with other software, subject to the provision that those portions of the resulting software which incorporate Software are subject to the restrictions of this license. Licensee shall not make the resulting software available for use by any third party.
- 5. Neither title nor ownership to Software passes to licensee.
- 6. Licensee shall not provide, or otherwise make available, any Software, in whole or in part, in any form, to any third party. Third parties do not include consultants, subcontractors, or agents of licensee who have licensee's permission to use the Software at licensee's facility, and who have agreed in writing to use the Software only in accordance with the restrictions of this license.
- 7. Third-party owners from whom Bay Networks has acquired license rights to software that is incorporated into Bay Networks products shall have the right to enforce the provisions of this license against licensee.
- 8. Licensee shall not remove or obscure any copyright, patent, trademark, trade secret, or similar intellectual property or restricted rights notice within or affixed to any Software and shall reproduce and affix such notice on any backup copy of Software or copies of software resulting from modification or combination performed by licensee as permitted by this license.

### **Bay Networks Software License (continued)**

- 9. Licensee shall not reverse assemble, reverse compile, or in any way reverse engineer the Software. [Note: For licensees in the European Community, the Software Directive dated 14 May 1991 (as may be amended from time to time) shall apply for interoperability purposes. Licensee must notify Bay Networks in writing of any such intended examination of the Software and Bay Networks may provide review and assistance.]
- 10. Notwithstanding any foregoing terms to the contrary, if licensee licenses the Bay Networks product "Site Manager," licensee may duplicate and install the Site Manager product as specified in the Documentation. This right is granted solely as necessary for use of Site Manager on hardware installed with licensee's network.
- 11. This license will automatically terminate upon improper handling of Software, such as by disclosure, or Bay Networks may terminate this license by written notice to licensee if licensee fails to comply with any of the material provisions of this license and fails to cure such failure within thirty (30) days after the receipt of written notice from Bay Networks. Upon termination of this license, licensee shall discontinue all use of the Software and return the Software and Documentation, including all copies, to Bay Networks.
- 12. Licensee's obligations under this license shall survive expiration or termination of this license.

# **Contents**

### **Technical Support and Online Services**

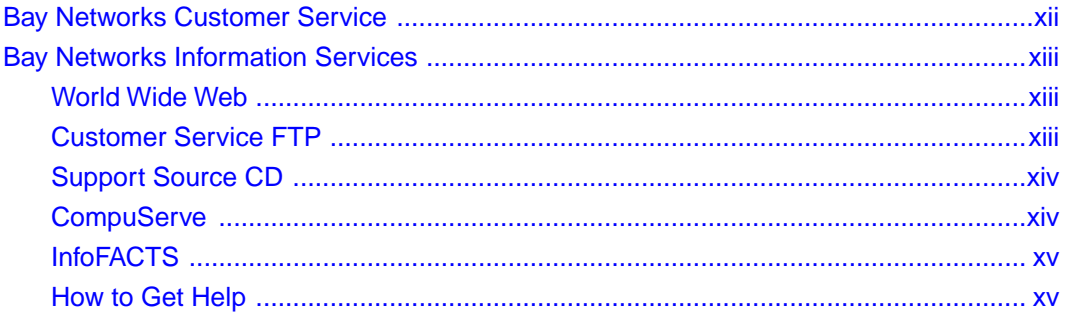

#### **Release Notes for Site Manager Software** Version 5.00 Revision 4n

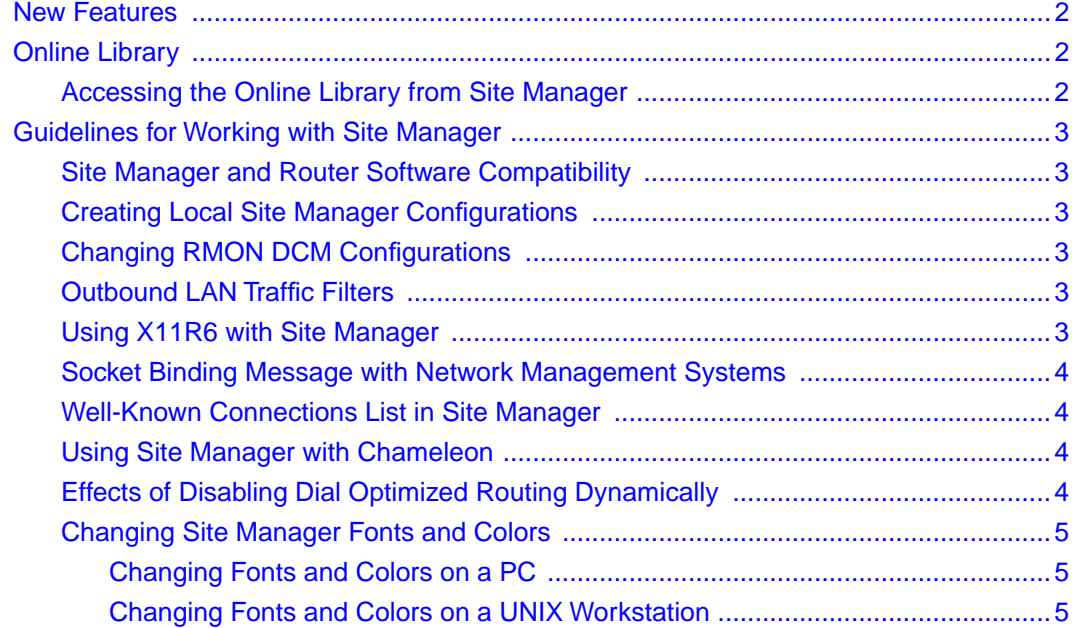

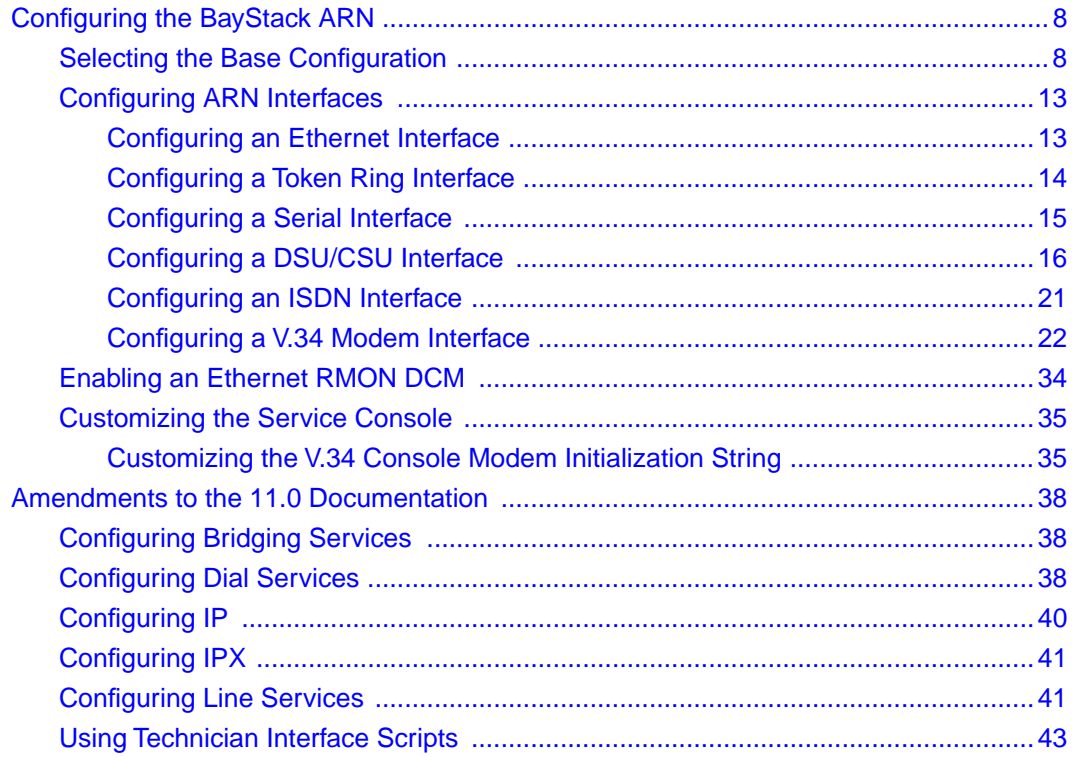

# **Figures**

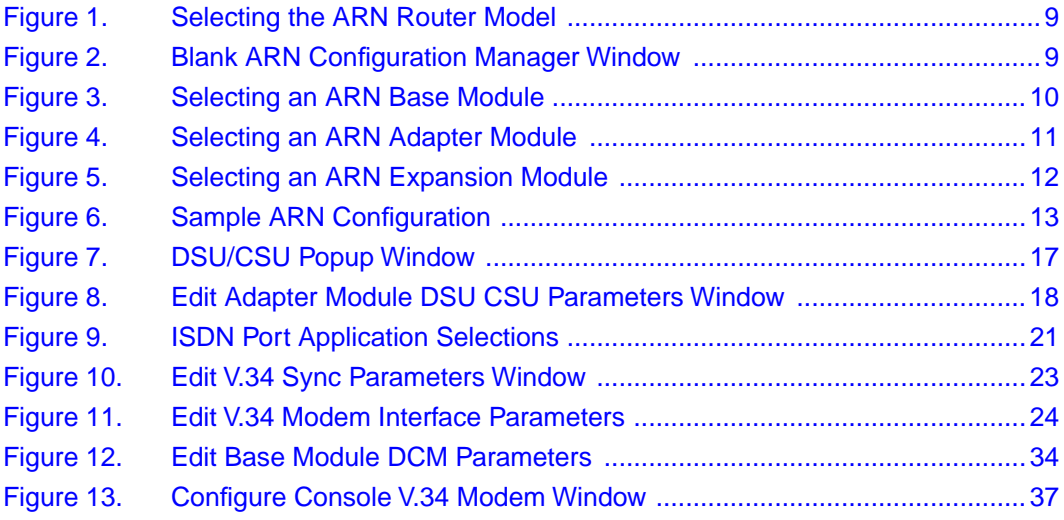

# **Tables**

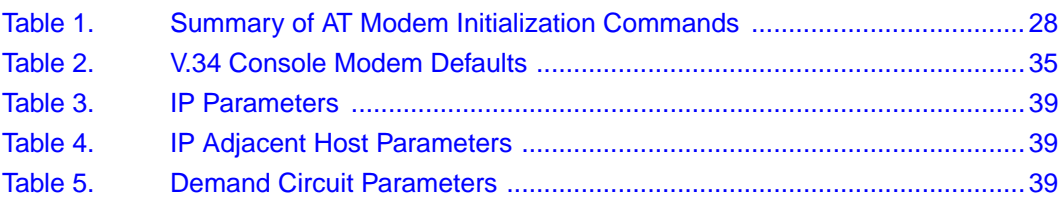

# <span id="page-10-0"></span>**Technical Support and Online Services**

To ensure comprehensive network support to our customers and partners worldwide, Bay Networks Customer Service has Technical Response Centers in key locations around the globe:

- Billerica, Massachusetts
- Santa Clara, California
- Sydney, Australia
- Tokyo, Japan
- Valbonne, France

The Technical Response Centers are connected via a redundant Frame Relay Network to a Common Problem Resolution system, enabling them to transmit and share information, and to provide live, around-the-clock support 365 days a year.

Bay Networks Information Services complement the Bay Networks Service program portfolio by giving customers and partners access to the most current technical and support information through a choice of access/retrieval means. These include the World Wide Web, CompuServe, Support Source CD, Customer Support FTP, and InfoFACTS document fax service.

# <span id="page-11-0"></span>**Bay Networks Customer Service**

If you purchased your Bay Networks product from a distributor or authorized reseller, contact that distributor's or reseller's technical support staff for assistance with installation, configuration, troubleshooting, or integration issues.

Customers can also purchase direct support from Bay Networks through a variety of service programs. As part of our PhonePlus™ program, Bay Networks Service sets the industry standard, with 24-hour, 7-days-a-week telephone support available worldwide at no extra cost. Our complete range of contract and noncontract services also includes equipment staging and integration, installation support, on-site services, and replacement parts delivery -- within approximately 4 hours.

To purchase any of the Bay Networks support programs, or if you have questions on program features, use the following numbers:

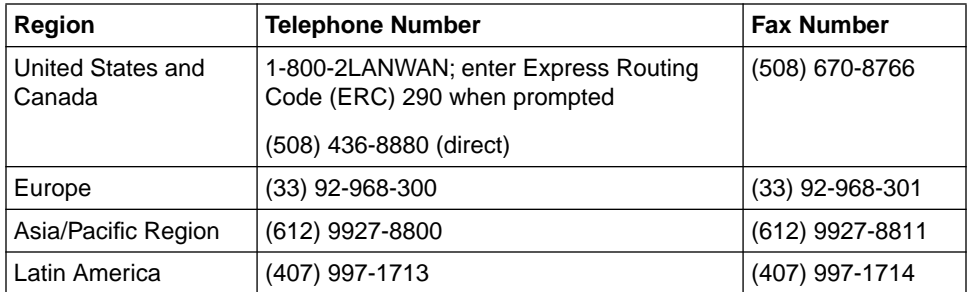

In addition, you can receive information on support programs from your local Bay Networks field sales office, or purchase Bay Networks support directly from your authorized partner.

# <span id="page-12-0"></span>**Bay Networks Information Services**

Bay Networks Information Services provide up-to-date support information as a first-line resource for network administration, expansion, and maintenance. This information is available from a variety of sources.

### **World Wide Web**

The Bay Networks Customer Support Web Server offers a diverse library of technical documents, software agents, and other important technical information to Bay Networks customers and partners.

A special benefit for contracted customers and resellers is the ability to access the Web Server to perform Case Management. This feature enables your support staff to interact directly with the network experts in our worldwide Technical Response Centers. A registered contact with a valid Site ID can

- View a listing of support cases and determine the current status of any open case. Case history data includes severity designation, and telephone, e-mail, or other logs associated with the case.
- Customize the listing of cases according to a variety of criteria, including date, severity, status, and case ID.
- Log notes to existing open cases.
- Create new cases for rapid, efficient handling of noncritical network situations.
- Communicate directly via e-mail with the specific technical resources assigned to your case.

The Bay Networks URL is *http://www.baynetworks.com*. Customer Service is a menu item on that home page.

### **Customer Service FTP**

Accessible via URL *ftp://support.baynetworks.com* (134.177.3.26), this site combines and organizes support files and documentation from across the Bay Networks product suite, including switching products from our Centillion™ and Xylogics® business units. Central management and sponsorship of this FTP site lets you quickly locate information on any of your Bay Networks products.

### <span id="page-13-0"></span>**Support Source CD**

This CD-ROM -- sent quarterly to all contracted customers -- is a complete Bay Networks Service troubleshooting knowledge database with an intelligent text search engine.

The Support Source CD contains extracts from our problem-tracking database; information from the Bay Networks Forum on CompuServe; comprehensive technical documentation, such as Customer Support Bulletins, Release Notes, software patches and fixes; and complete information on all Bay Networks Service programs.

You can run a single version on Macintosh Windows 3.1, Windows 95, Windows NT, DOS, or UNIX computing platforms. A Web links feature enables you to go directly from the CD to various Bay Networks Web pages.

## **CompuServe**

For assistance with noncritical network support issues, Bay Networks Information Services maintain an active forum on CompuServe, a global bulletin-board system. This forum provides file services, technology conferences, and a message section to get assistance from other users.

The message section is monitored by Bay Networks engineers, who provide assistance wherever possible. Customers and resellers holding Bay Networks service contracts also have access to special libraries for advanced levels of support documentation and software. To take advantage of CompuServe's recently enhanced menu options, the Bay Networks Forum has been re-engineered to allow links to our Web sites and FTP sites.

We recommend the use of CompuServe Information Manager software to access these Bay Networks Information Services resources. To open an account and receive a local dial-up number in the United States, call CompuServe at 1-800-524-3388. Outside the United States, call 1-614-529-1349, or your nearest CompuServe office. Ask for Representative No. 591. When you are on line with your CompuServe account, you can reach us with the command **GO BAYNET**.

# <span id="page-14-0"></span>**InfoFACTS**

InfoFACTS is the Bay Networks free 24-hour fax-on-demand service. This automated system has libraries of technical and product documents designed to help you manage and troubleshoot your Bay Networks products. The system responds to a fax from the caller or to a third party within minutes of being accessed.

To use InfoFACTS in the United States or Canada, call toll-free 1-800-786-3228. Outside North America, toll calls can be made to 1-408-764-1002. In Europe, toll-free numbers are also available for contacting both InfoFACTS and CompuServe. Please check our Web page for the listing in your country.

# **How to Get Help**

Use the following numbers to reach your Bay Networks Technical Response Center:

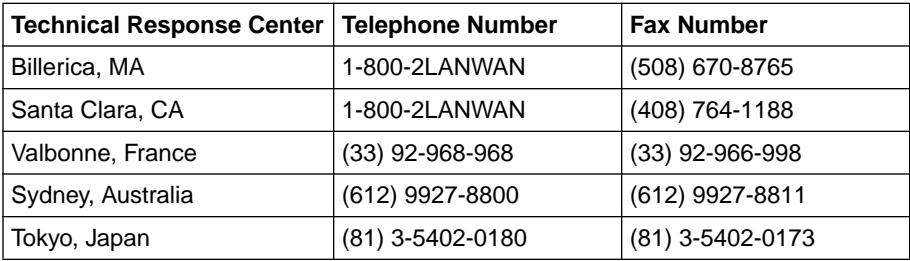

# **Release Notes for Site Manager Software Version 5.00 Revision 4n**

<span id="page-16-0"></span>Site Manager Version 5.00 Revision 4n lets you manage Bay Networks™ Advanced Remote Node<sup>™</sup> (ARN<sup>™</sup>) routers running Router Software Version 11.00 Revision 4n.

These release notes include information on the following topics:

- New features
- Online Library
- Guidelines for working with Site Manager 5.00 Revision 4n
- Configuring the ARN
- Amendments to the 11.0 documentation

## <span id="page-17-0"></span>**New Features**

Version 5.00 Rev. 4n of Site Manager supports

- ARN configurations, described in these release notes
- The new features in Router Software Version 11.00 Rev. 4n, described in *Release Notes for Router Software Version 11.00 Revision 4n*

# **Online Library**

The Version 11.0 Online Library contains the current documentation for Site Manager Version 5.00 Rev. 4n. The *Release Notes for Router Software Version 11.00 Revision 4n* and *Release Notes for Site Manager Version 5.00 Revision 4n*  contain all Version 11.00 Rev. 4n amendments or corrections to the Version 11.0 Online Library.

Version 11.0 is the first Online Library CD that presents the documentation as Portable Document Format (PDF) files, which retain the appearance of the original documents. This format offers clearer reproduction of line drawings and screen shots than previous versions of the library.

In addition, the new format of the Online Library enables you to

- Access related documents on the World Wide Web.
- Copy individual books to your computer.
- Print copies of books that have the same format as the original publications.

To view and search for information in this library, you must use either the Adobe Acrobat Reader on this CD or Adobe Acrobat Exchange.

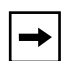

**Note:** It is not possible to search for information on this version of the Online Library CD from an IBM RS/6000 workstation. You can, however, view and print PDF files as you would on any other platform.

### **Accessing the Online Library from Site Manager**

You could access previous versions of the Online Library from the main window of Site Manager. You cannot, however, access this version of the Online Library from Version 5.00 Rev. 4n of Site Manager.

# <span id="page-18-0"></span>**Guidelines for Working with Site Manager**

The sections that follow provide guidelines for working with Site Manager Version 5.00 Rev. 4n. These guidelines supplement the instructions in the 11.0 documentation set. Unless otherwise indicated, the guidelines that follow apply to Site Manager software running under all supported operating systems: UNIX on the Sun SPARCstation, HP 9000, IBM RS/6000, and MS Windows on the PC.

# **Site Manager and Router Software Compatibility**

Site Manager 5.00 Rev. 4n is supported for use with ARN routers operating Router Software Version 11.00 Rev. 4n.

# **Creating Local Site Manager Configurations**

You can create a local configuration file with Site Manager 5.00 Rev. 4n only for Router Software 11.00 Rev. 4n. You cannot use Site Manager 5.00 Rev. 4n to create local configuration files for earlier router software releases.

# **Changing RMON DCM Configurations**

You must reboot a DCM after setting related MIB variables. Within Site Manager, do this by disabling, then reenabling the DCM in the Edit Base | Expansion Module window (**Platform > DCM 11.0 and later > Edit Base | Expansion Module DCM**.)

# **Outbound LAN Traffic Filters**

When implementing outbound traffic filters for LAN protocols, note that in some configurations the filters may cause a decline in throughput performance. For LAN circuits where the forwarding rate of the router is critical, we suggest that you monitor the throughput performance after configuring outbound LAN filters. If you notice an unacceptable performance degradation, try using inbound traffic filters to accomplish the filtering goal.

# **Using X11R6 with Site Manager**

You must upgrade to fix 12 of X11R6 for Site Manager to operate correctly with X Windows software.

### <span id="page-19-0"></span>**Socket Binding Message with Network Management Systems**

Network management systems such as OpenView or SunNet Manager may prevent Site Manager from binding to the SNMP sockets. As a result, you may receive one of the following trap messages:

wftraps: : Unable to bind udp/snmp sockets. (C3501)

wftraps: : Permission to bind a socket is denied. Verify that the application is owned by "root", and that the permissions have been configured to set the effective user id to that of the owner of the file when the file is run. If the permissions are correct, another process may have already bound to the udp ports. (C3501)

To solve this problem, stop the network management system that is binding to the socket (kill the process ID).

### **Well-Known Connections List in Site Manager**

The router sorts well-known connections by IP address, and displays that list in the Well-Known connections box on the main Site Manager screen.

### **Using Site Manager with Chameleon**

Version 4.01 of the Chameleon stack has a trap feature and if it is enabled, it blocks Site Manager from receiving traps and causes Site Manager to fail. If you are using Version 4.01 Chameleon, you can disable the trap feature by selecting **Custom > Services > SNMP > Trap > Disable**.

## **Effects of Disabling Dial Optimized Routing Dynamically**

Dial optimized routing is a new dial-on-demand feature. If you enable or disable dial optimized routing dynamically while your demand connection is active, the router disconnects the connection. If there is still data to send after the call is cleared, the router will place a new call that uses the new configuration with the new value for dial optimized routing.

You configure dial optimized routing in the Demand Circuit configuration window.

### <span id="page-20-0"></span>**Changing Site Manager Fonts and Colors**

Refer to the appropriate section to display and change the Site Manager fonts and colors:

- "Changing Fonts and Colors on a PC"
- "Changing Fonts and Colors on a UNIX Workstation"

### **Changing Fonts and Colors on a PC**

This section describes how to change the fonts and colors displayed in the Site Manager windows.

### **Fonts**

To change Site Manager fonts on the PC, open the file *jam.ini* in your MS Windows directory (usually *\windows*). Search for the following line:

```
SystemFont=OEM_FIXED_FONT
```
Change OEM\_FIXED\_FONT to the font you want. The *jam.ini* file provides examples. A sample change follows:

SystemFont=SYSTEM\_FIXED\_FONT

### **Colors**

The color scheme of the Microsoft Windows Program Manager determines the colors displayed in Site Manager windows. To change the colors, refer to the Microsoft Windows reference manual.

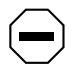

**Caution:** We strongly recommend that you do not edit the colors defined in the *jam.ini* file; this may cause problems with Site Manager.

### **Changing Fonts and Colors on a UNIX Workstation**

You can change fonts and colors for your own use of Site Manager or for all users of Site Manager on a workstation.

The *.Xdefaults* file in your home directory determines the fonts and colors for your own use of Site Manager.

The *XJam* file determines the fonts and colors displayed in Site Manager windows for all users of Site Manager. On SPARCstations running OpenWindows, this file is in the *\$OPENWINHOME/lib/app-defaults* directory. On SPARCstations running X11, HP 9000, or RS/6000 workstations, this file is in the */usr/lib/X11/app-defaults* directory.

When changing a font or color, first make sure that your system supports the new font or color. Refer to the documentation that came with your system.

### **Fonts**

To change the font for your own use of Site Manager:

**1. Add the following line to your** *.Xdefaults* **file, where** f*ont* **is the name of the font you want:**

**XJam\*fontList:**f*ont*

- **2. Save your** *.Xdefaults* **file.**
- **3. Enter the following command to reload the contents of the** *.Xdefaults* **file on the X server:**

**xrdb -merge .Xdefaults**

To change the font for all users of Site Manager on this workstation:

- **1. Open the** *XJam* **file.**
- **2. Search for the following line:**

XJam\*fontList:8x13

- **3. Change** 8x13 **to the font you want.**
- **4. Save the** *XJam* **file.**

### **Colors**

To change the foreground or background color for your own use of Site Manager:

**1. Add the appropriate line to your** *.Xdefaults* **file.**

If you want to change the foreground, add the following line, where *color* is the name of the color you want:

### **XJam\*foreground:***color*

If you want to change the background, add the following line, where *color* is the name of the color you want:

### **XJam\*background:***color*

- **2. Save your** *.Xdefaults* **file.**
- **3. Enter the following command to reload the contents of the** *.Xdefaults* **file on the X server:**

### **xrdb -merge.Xdefaults**

To change the foreground or background color for all users of Site Manager on this workstation:

- **1. Open the** *XJam* **file.**
- **2. Search for the appropriate line, as follows:**

If you want to change the foreground, search for the following line:

XJam\*foreground:steelblue3

If you want to change the background, search for the following line:

XJam\*background:chartreuse3

- **3. Change the color name to the one you want.**
- **4. Save the** *XJam* **file.**

# <span id="page-23-0"></span>**Configuring the BayStack ARN**

This section describes the following steps for creating a configuration file for the ARN:

- 1. Selecting the Base Configuration.
- 2. Configuring Expansion Module circuits:
	- [Configuring an Ethernet Interface](#page-28-0) (XCVR)
	- [Configuring a Token Ring Interface](#page-29-0) (TOKEN)
	- [Configuring a Serial Interface](#page-30-0) (COM3-5)
- 3. Configuring Adapter Module circuits:
	- [Configuring a Serial Interface](#page-30-0) (COM1-2)
	- [Configuring a DSU/CSU Interface](#page-31-0) (COM1-2)
	- [Configuring an ISDN Interface](#page-36-0) (ISDN)
	- [Configuring a V.34 Modem Interface](#page-37-0) (COMB, COMD, or COMW)
- 4. [Enabling an Ethernet RMON DCM](#page-49-0).
- 5. [Customizing the Service Console.](#page-50-0)

### **Selecting the Base Configuration**

To create a Site Manager configuration file for the ARN in local mode:

**1. Select the Configuration Manager from the Tools menu by entering a local file name.**

The Select Router Model window appears.

**2. Select Advanced Remote Node [\(Figure 1\).](#page-24-0)**

<span id="page-24-0"></span>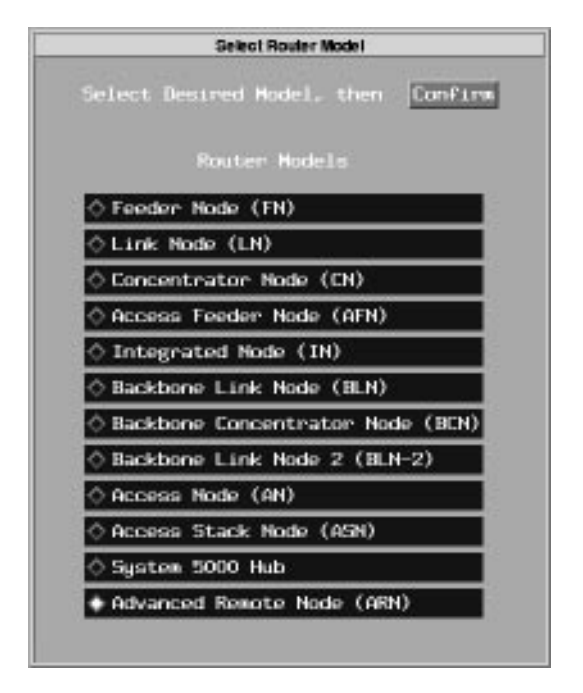

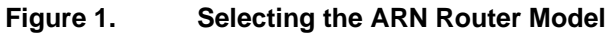

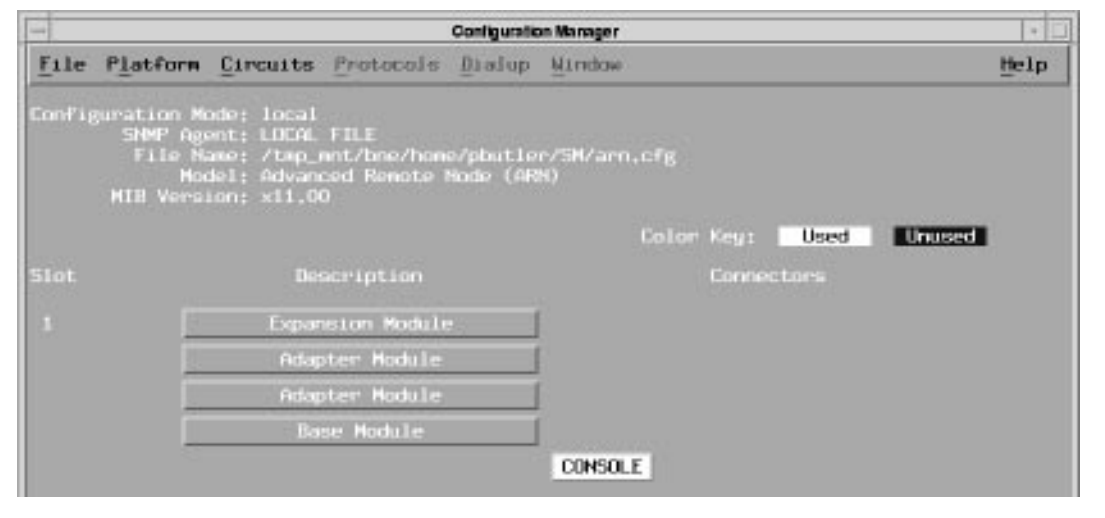

A blank Configuration Manager screen for the ARN appears (Figure 2).

### **Figure 2. Blank ARN Configuration Manager Window**

### <span id="page-25-0"></span>**3. Click on Base Module in the Configuration Manager window.**

The Module List for ARN appears (Figure 3).

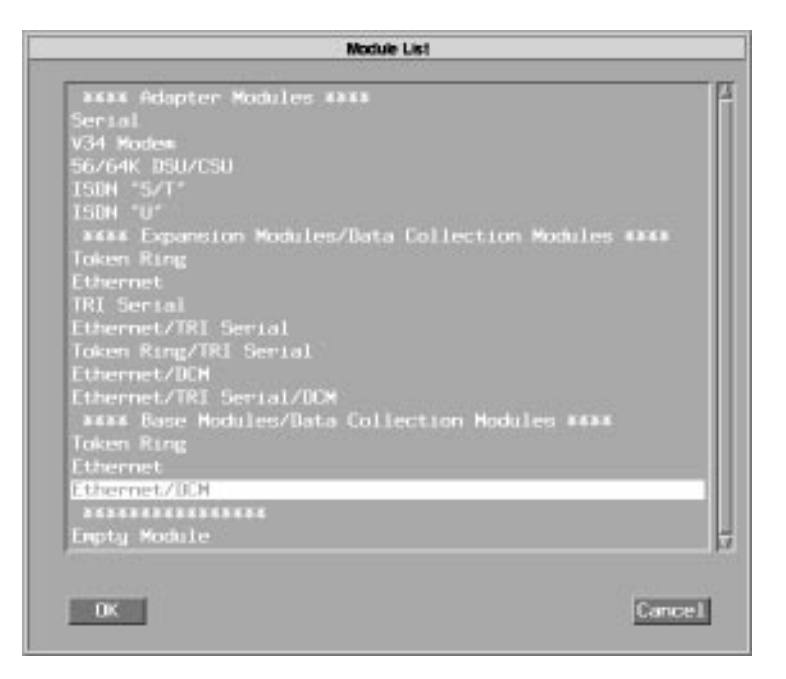

**Figure 3. Selecting an ARN Base Module**

### **4. Select the base module configuration from the "Base Modules/Data Collection Modules" list.**

If the ARN base module contains an installed DCM, select **Ethernet/DCM**.

#### **5. Click on OK.**

The Configuration Manager window appears, now displaying the interfaces for the base module selected.

### **6. If the ARN contains no expansion or adapter modules, configure the base module interfaces next.**

Skip to ["Configuring ARN Interfaces,](#page-28-0)" later in this section.

- **7. If the ARN contains only an expansion module, skip to Step [13](#page-27-0).**
- **8. If the ARN contains a WAN adapter module installed in a front panel slot, click on Adapter Module in the Configuration Manager window.**

The Module List appears (Figure 4).

<span id="page-26-0"></span>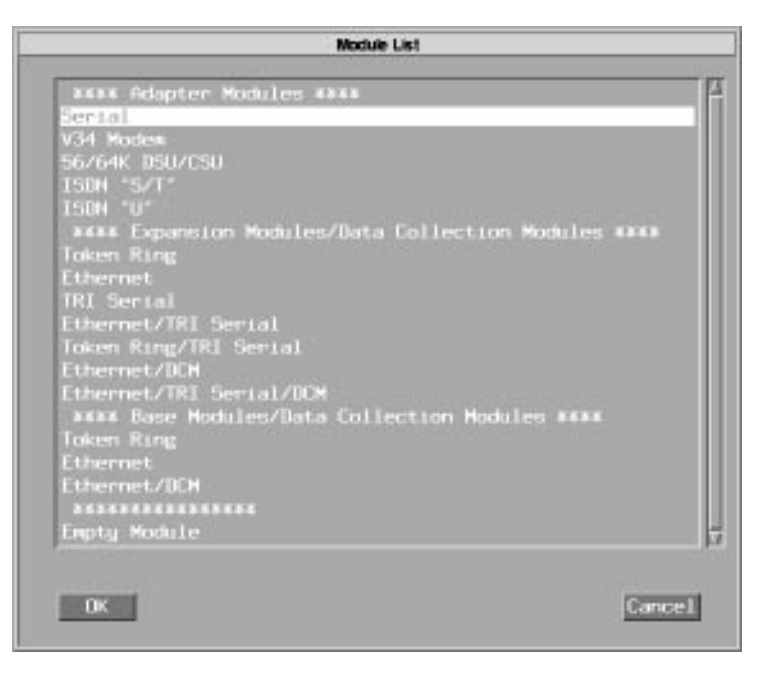

**Figure 4. Selecting an ARN Adapter Module**

**9. Select the WAN module type from the "Adapter Modules" list at the top of the window.**

The Configuration Manager window appears, now displaying an interface for the selected adapter module.

- **10. To select a second WAN adapter module, repeat Steps [8](#page-25-0) and 9.**
- **11. If the ARN contains no expansion module, configure the ARN module interfaces next.**

Skip to ["Configuring ARN Interfaces,](#page-28-0)" later in this section.

**12. Click on Expansion Module in the Configuration Manager window.** 

The Module List appears [\(Figure 5\)](#page-27-0).

<span id="page-27-0"></span>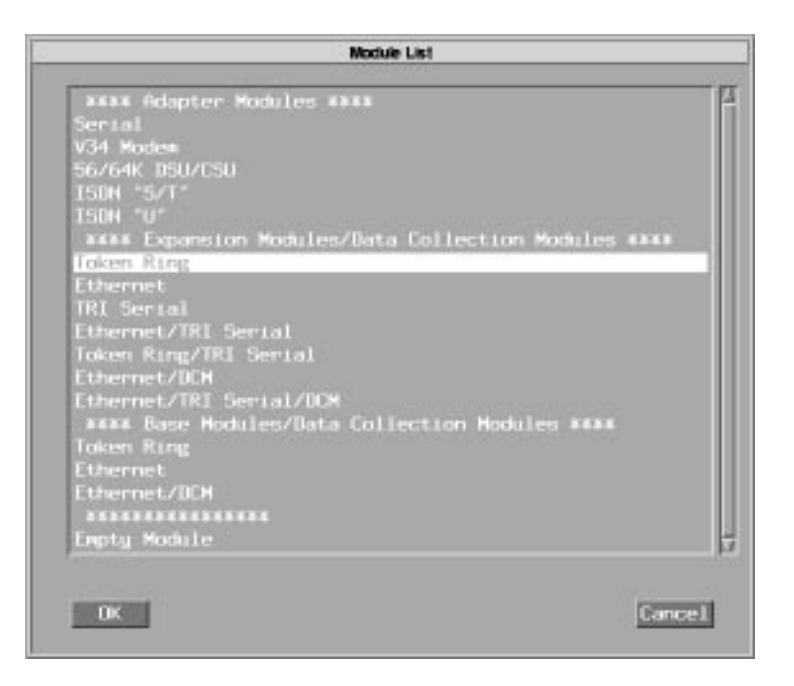

**Figure 5. Selecting an ARN Expansion Module**

**13. Select the expansion module type from the "Expansion Modules/Data Collection Modules" list.**

**Note:** If the ARN contains an Ethernet expansion module with an installed DCM, select **Ethernet/DCM**. If the expansion module has an Ethernet interface, three serial interfaces, and a DCM, select **Ethernet/Tri Serial/DCM**.

### **14. Click on OK.**

 $\rightarrow$ 

The Configuration Manager window appears, now displaying the expansion module interfaces. [Figure 6](#page-28-0) shows the interfaces for a sample configuration.

<span id="page-28-0"></span>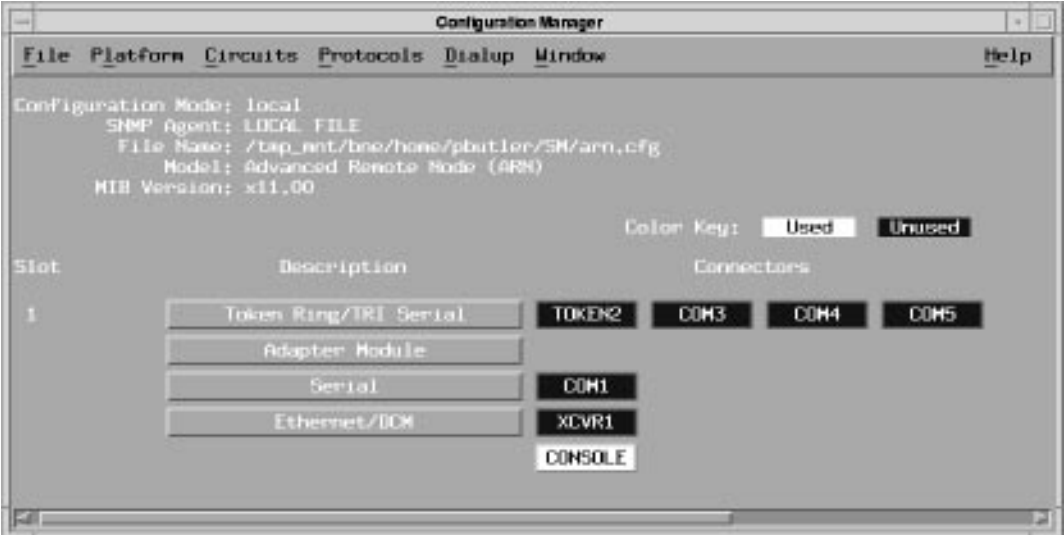

#### **Figure 6. Sample ARN Configuration**

### **Configuring ARN Interfaces**

Once you select the ARN modules, configure the interfaces in each module:

- Configuring an Ethernet Interface
- [Configuring a Token Ring Interface](#page-29-0)
- [Configuring a Serial Interface](#page-30-0)
- [Configuring a DSU/CSU Interface](#page-31-0)
- [Configuring an ISDN Interface](#page-36-0)
- [Configuring a V.34 Modem Interface](#page-37-0)

### **Configuring an Ethernet Interface**

To configure an ARN Ethernet interface from the Configuration Manager:

**1. Click on the XCVR1 (base module) or XCVR2 (expansion module) connector.**

The Add Circuit window appears.

**2. Click on OK to accept the default circuit name.**

The Select Protocols window appears.

- <span id="page-29-0"></span>**3. Select the bridging or routing protocols for this interface and click on OK.**
- **4. Configure protocol parameters.**

Refer to each applicable protocol manual for information.

**5. Accept the default line configuration, or edit the default physical layer parameter values.**

**Note:** The default line configuration is appropriate in most cases.

To edit line parameters:

- **a. Once the Configuration Manager window reappears, click on the XCVR connector.**
- **b. Click on Edit Line in the popup window.**

The Edit CSMA/CD window appears. Refer to *Configuring Line Services* or to the online help text for information on the line parameters that you can configure for an Ethernet interface.

### **Configuring a Token Ring Interface**

To configure an ARN token ring interface from the Configuration Manager:

**1. Click on the TOKEN1 (base module) or TOKEN2 (expansion module) connector.**

The Add Circuit window appears.

**2. Click on OK to accept the default circuit name.**

The Select Protocols window appears.

- **3. Select the bridging or routing protocols for this interface and click on OK.**
- **4. Configure protocol parameters.**

Refer to each applicable protocol manual for information.

#### <span id="page-30-0"></span>**5. Accept the default line configuration, or edit the default physical layer parameter values.**

**Note:** The default line configuration is appropriate in most cases.

To edit line parameters:

- **a. Once the Configuration Manager window reappears, click on the TOKEN connector.**
- **b. Click on Edit Line in the popup window.**

The Edit Token Ring window appears. Refer to *Configuring Line Services* or to the online help text for information on the line parameters that you can configure for a token ring interface.

### **Configuring a Serial Interface**

To configure an ARN serial interface from the Configuration Manager:

- **1. Click on the COM connector.**
	- Click on the COM1 or COM2 connector for an adapter module.
	- Click on the COM3, COM4, or COM5 connector for a Tri-Serial Expansion Module.

The Add Circuit window appears.

**2. Click on OK to accept the default circuit name.**

The WAN Protocols window appears.

**3. Select the WAN protocol for this interface and click on OK.**

(Choices are Standard, PassThru, PPP, SMDS, Frame Relay, X25, ATM DXI, or SDLC).

The Protocols window appears.

- **4. Select the bridging and routing protocols for this interface and click on OK.**
- **5. Configure protocol parameters.**

Refer to each applicable protocol manual for information.

#### **6. To edit line parameters:**

<span id="page-31-0"></span> $\rightarrow$ 

**Note:** The default line configuration is appropriate in most cases.

- **a. Once the Configuration Manager window reappears, click on the COM connector.**
- **b. Click on Edit Line in the popup window.**

The Edit Sync window appears. Refer to *Configuring Line Services* for information on the line parameters that you can configure for a synchronous or asynchronous interface.

#### **Configuring a DSU/CSU Interface**

To configure an ARN DSU/CSU interface from the Configuration Manager:

**1. Click on the COM1 or COM2 connector for the DSU/CSU Adapter Module.**

The Add Circuit window appears.

**2. Click OK to accept the default circuit name.**

The WAN Protocols window appears.

**3. Select the WAN protocol for this interface and click on OK.**

(Choices are Standard, PassThru, PPP, SMDS, Frame Relay, X25, ATM DXI, or SDLC).

The Protocols window appears.

- **4. Select bridging and routing protocols for this interface and click on OK.**
- **5. Configure protocol parameters.**

Refer to the applicable protocol manual for information.

The Configuration Manager window reappears.

**6. To edit line parameters:**

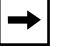

**Note:** The default line configuration is appropriate in most cases.

- <span id="page-32-0"></span>**a. Once the Configuration Manager window reappears, click on the COM connector.**
- **b. Click on Edit Line in the popup window.**

The Edit Sync window appears. Refer to *Configuring Line Services* for information on the line parameters you can configure.

- **c. After editing line parameters, click on OK.**
- **7. Click on the COM connector again from the Configuration Manager window.**

The popup window appears (Figure 7).

**8. Click on Edit DSU/CSU.**

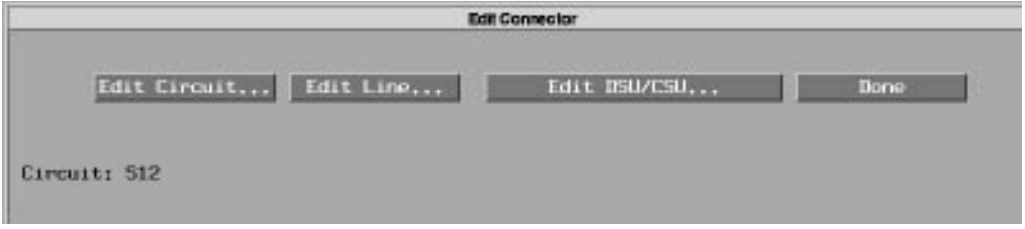

#### **Figure 7. DSU/CSU Popup Window**

The Edit Adapter Module DSU CSU Parameters window appears [\(Figure 8\)](#page-33-0).

- **9. Accept or edit the DSU/CSU parameters, using the descriptions that follow.**
- **10. Click on OK.**

<span id="page-33-0"></span>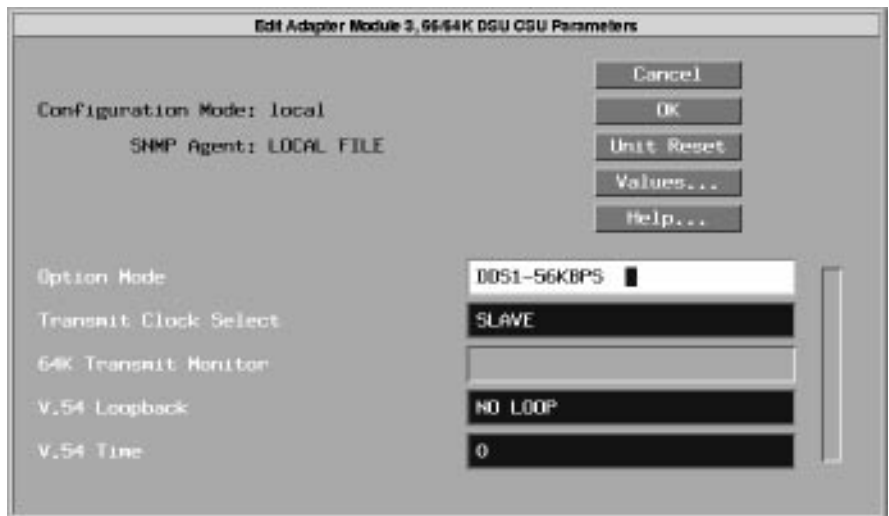

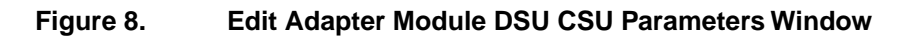

### **DSU/CSU Parameters**

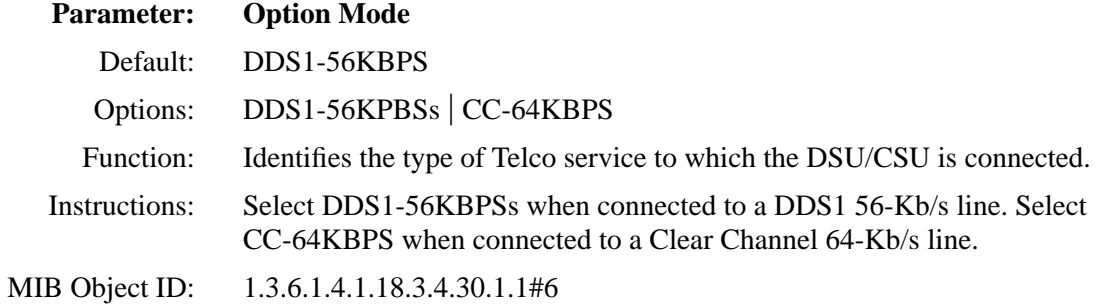

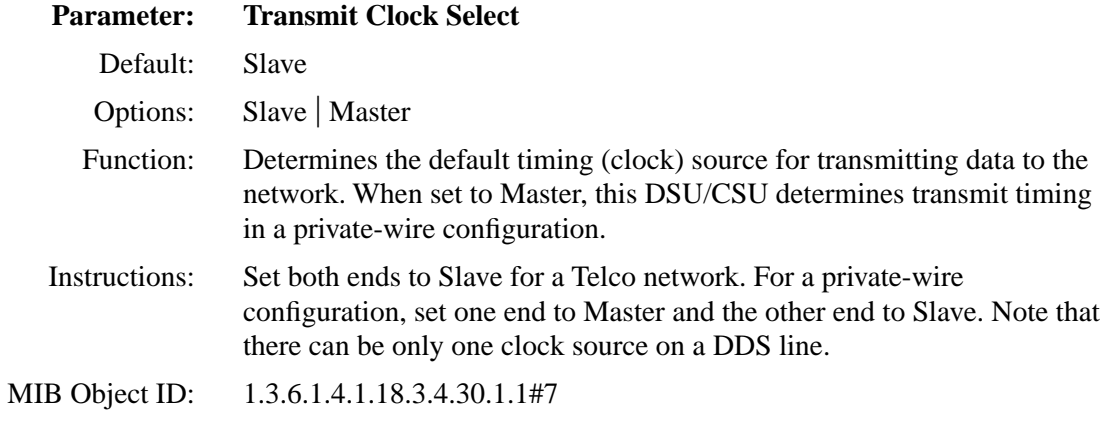

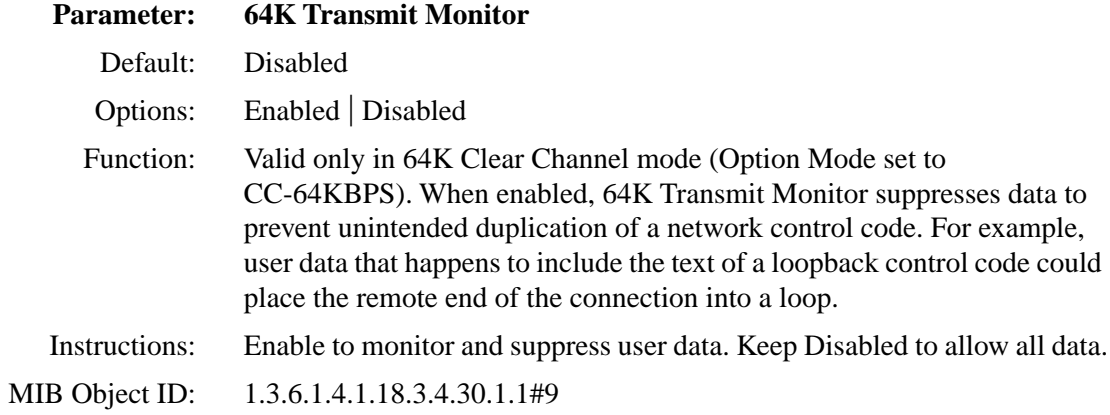

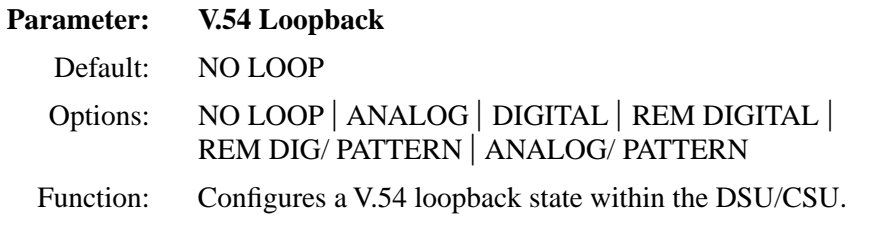

**Note:** Selecting a loopback state disrupts user data transmission through the DSU/CSU for a period specified in the V.54 Timer parameter.

Instructions: Select a local or remote loopback state or keep the default, No Loopback.

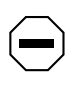

**Caution:** If the only remote circuit is through the DSU/CSU, selecting a remote loopback state will leave this router unable to communicate with the remote router. Be sure to set the V.54 Timer parameter to a nonzero value when setting a remote loopback state.

MIB Object ID: 1.3.6.1.4.1.18.3.4.30.1#12

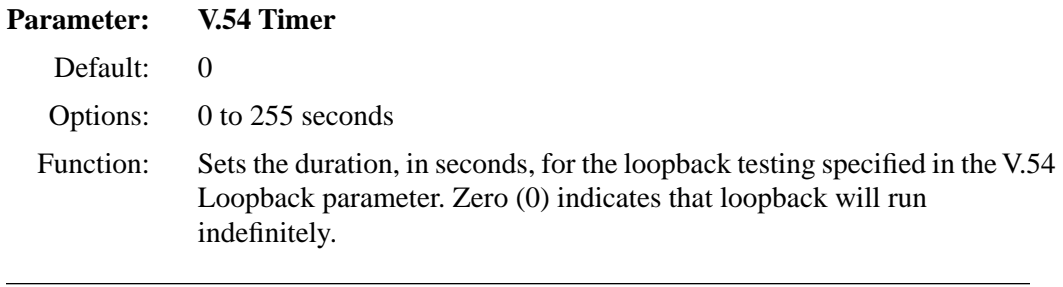

### **Caution:** Be sure to set a non-zero value when V.54 Loopback is set to a remote loopback state (REM DIGITAL or REM DIG/PATTERN), since a zero value will leave the router unable to communicate with the remote router if the only circuit is through the DSU/CSU.

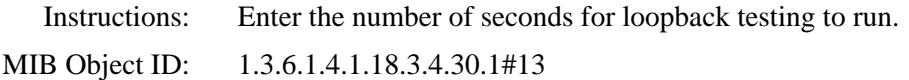

### <span id="page-36-0"></span>**Configuring an ISDN Interface**

To configure an ARN ISDN S/T or U interface from the Configuration Manager:

**1. Click on the ISDN1 or ISDN2 connector for the ISDN Adapter Module.**

The Port Application window appears. Click on Values to see the service options (Figure 9).

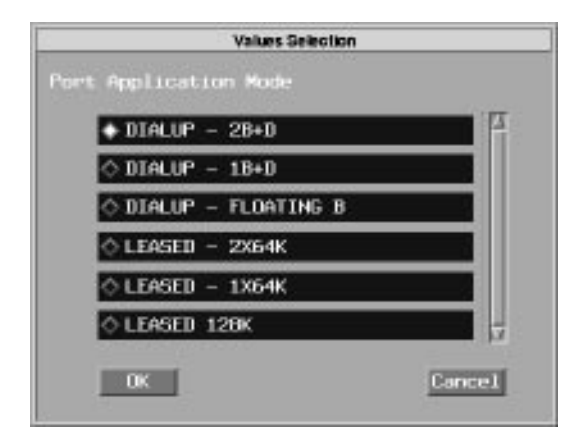

**Figure 9. ISDN Port Application Selections**

- **2. Select the service for this ISDN line.**
- **3. Click on OK.**

The configuration window for the service you selected appears.

Refer to *Configuring Dial Services* or to the online help text for information on configuring the selected ISDN service.

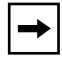

**Note:** The section in *Configuring Dial Services* on ISDN BRI services for AN®, ANH™, and ASN™ routers also applies to the ARN.

### <span id="page-37-0"></span>**Configuring a V.34 Modem Interface**

To configure a V.34 modem interface from the Configuration Manager:

**1. Set up the dial services for this interface from the Dialup pulldown menu.**

Refer to *Configuring Dial Services* for information.

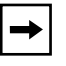

**Note:** Although you enter the phone number for the modem to call when setting up dial services, you must also enter this number in the Edit V.34 Modem Interface window, as described in Step [8.](#page-39-0)

#### **2. Click on the COM connector for the V.34 Modem Adapter module.**

A popup window appears.

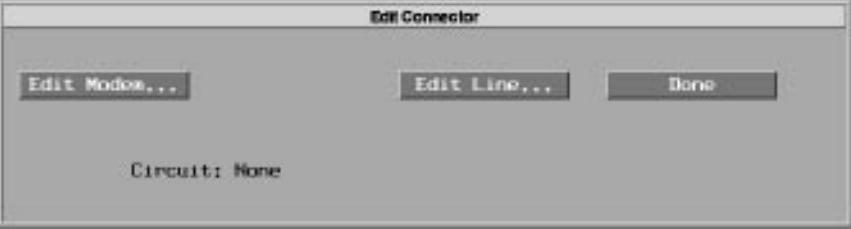

- **3. Accept the default line configuration, or edit the default physical layer parameter values.**
	- To accept the default line configuration, proceed with **Step [6](#page-38-0)**.
	- To edit line parameters, click on Edit Line in the popup window.

The Edit V.34 Sync Parameters window appears [\(Figure 10\).](#page-38-0)

Refer to *Configuring Line Services* or to the online help text for information on the line parameters you can configure for a synchronous interface.

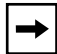

**Note:** The ARN V.34 Modem Adapter module does not support asynchronous services at this time.

<span id="page-38-0"></span>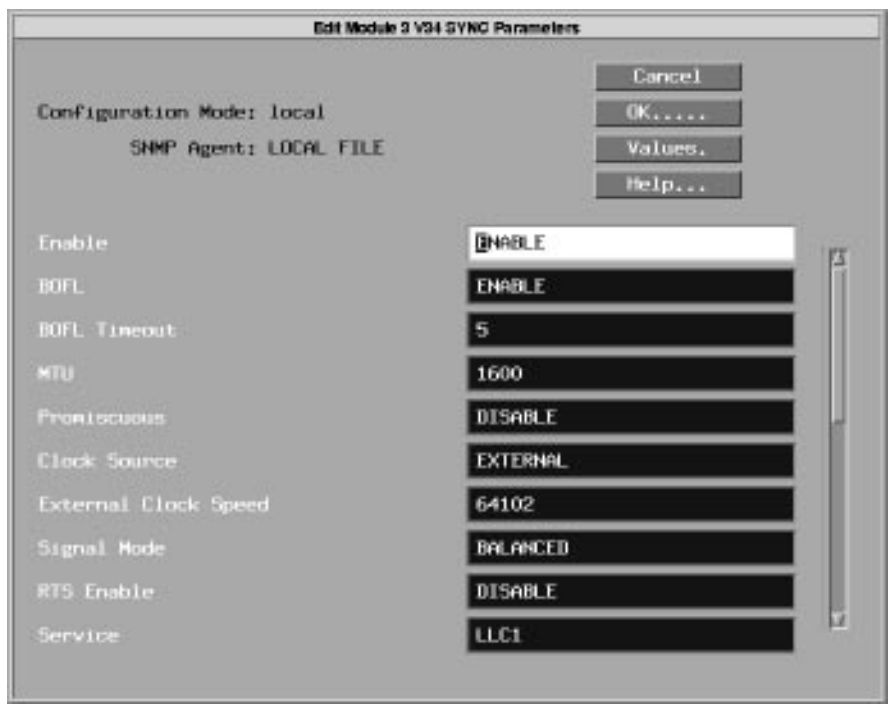

**Figure 10. Edit V.34 Sync Parameters Window**

**Note:** Use the scroll bar to view all the parameters on this screen.

- **4. After editing line parameters, click on OK.**
- **5. Click on the COM connector again from the Configuration Manager window.**

The popup window appears.

**6. Click on Edit Modem.**

 $\rightarrow$ 

The Configuration Manager displays the following warning message about changes to the modem initialization string.

<span id="page-39-0"></span>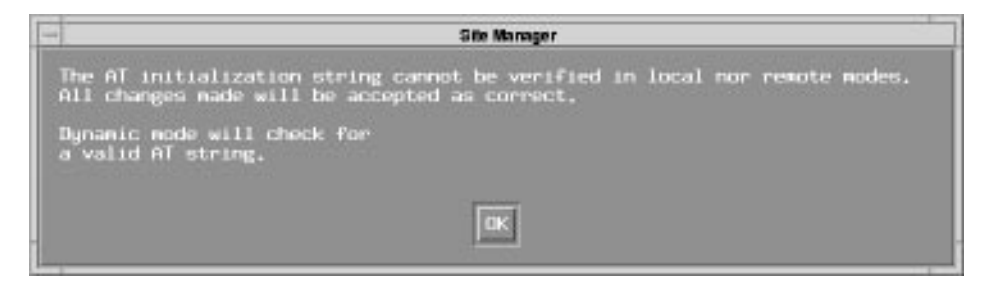

#### **7. Read the message and click on OK.**

The Edit Adapter Module V.34 Modem Interface window appears (Figure 11).

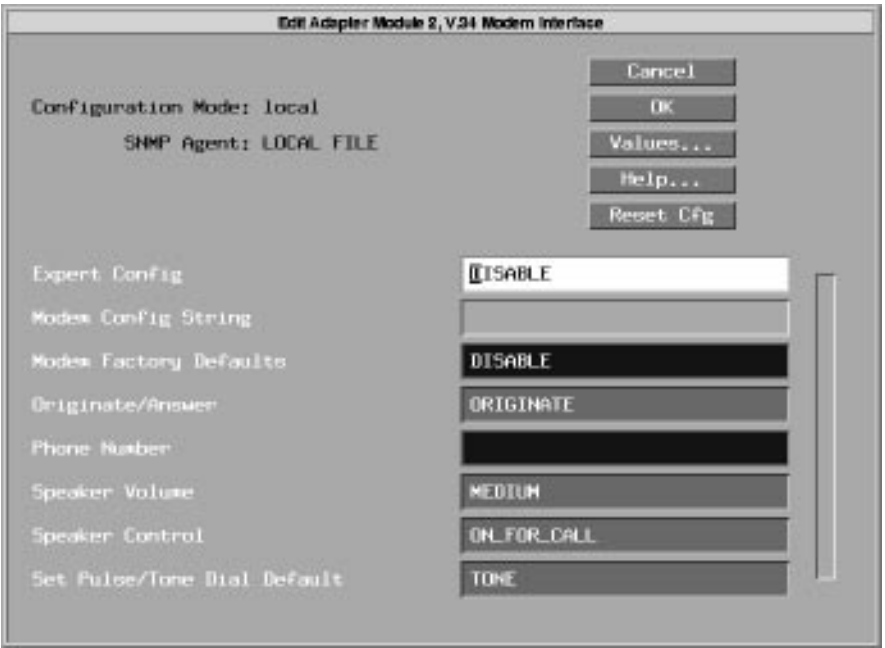

**Figure 11. Edit V.34 Modem Interface Parameters**

- **8. Enter the phone number for dial services in the Phone Number field.**
- **9. Accept the factory default configuration for the other modem parameters (recommended), or edit them using the descriptions that follow.**

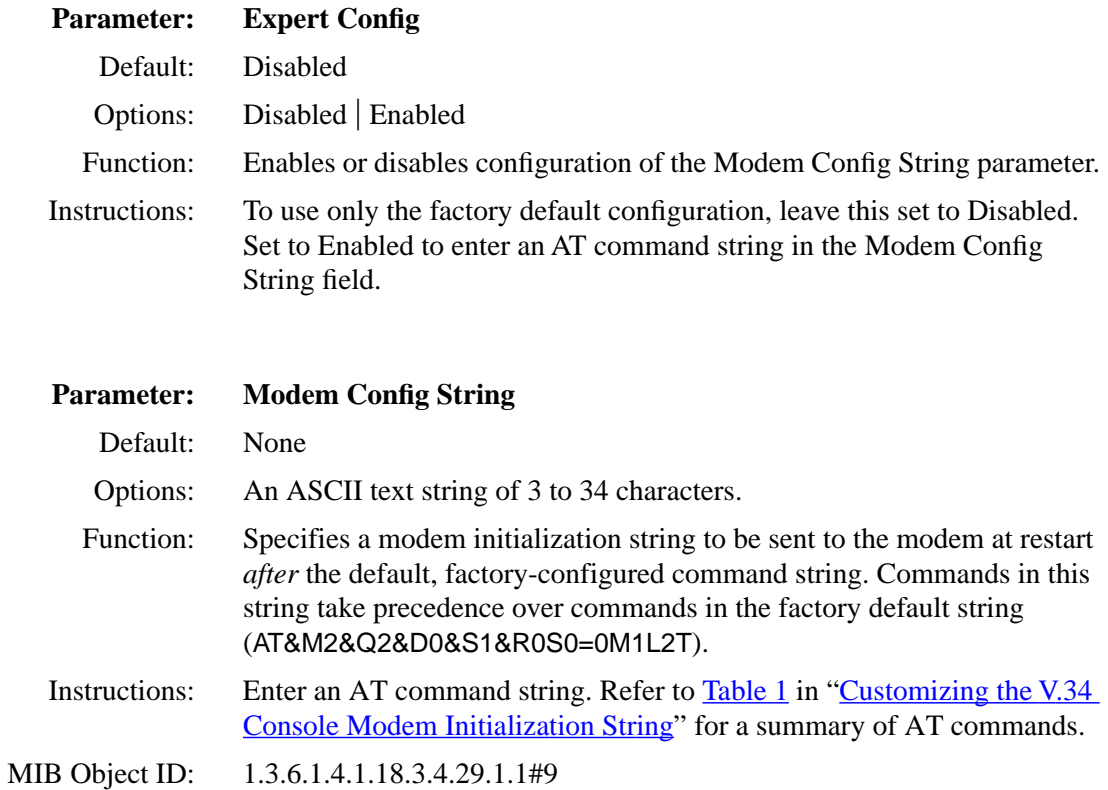

# **V.34 Modem Interface Parameters**

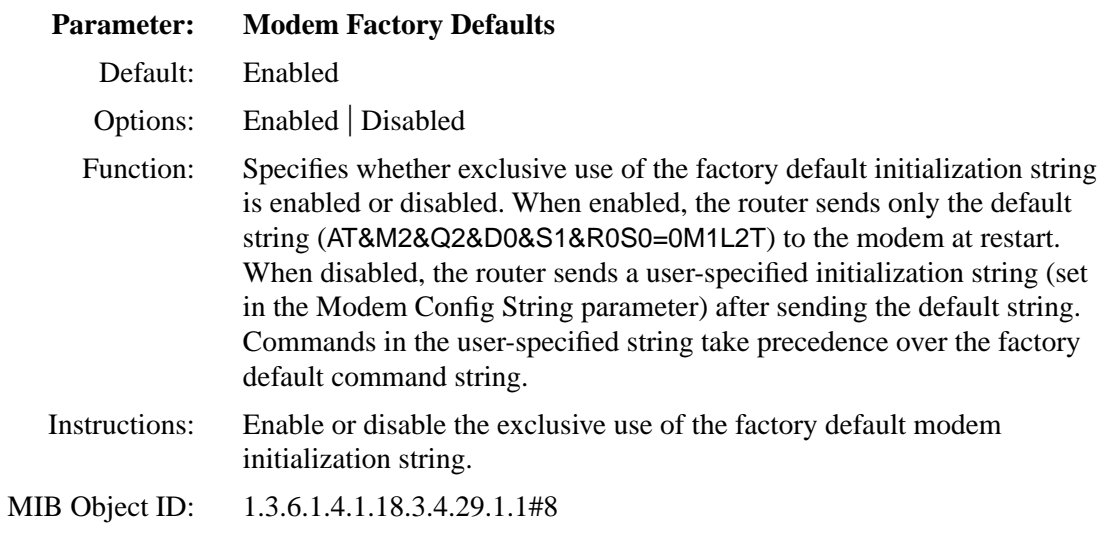

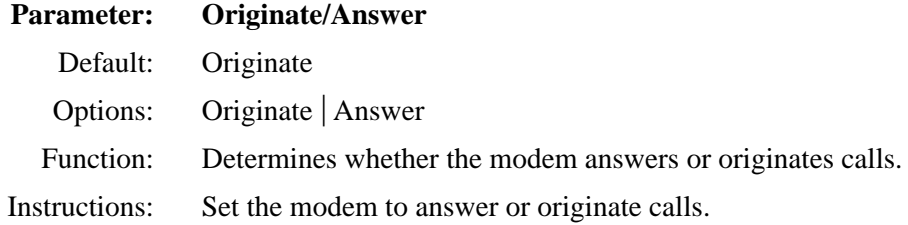

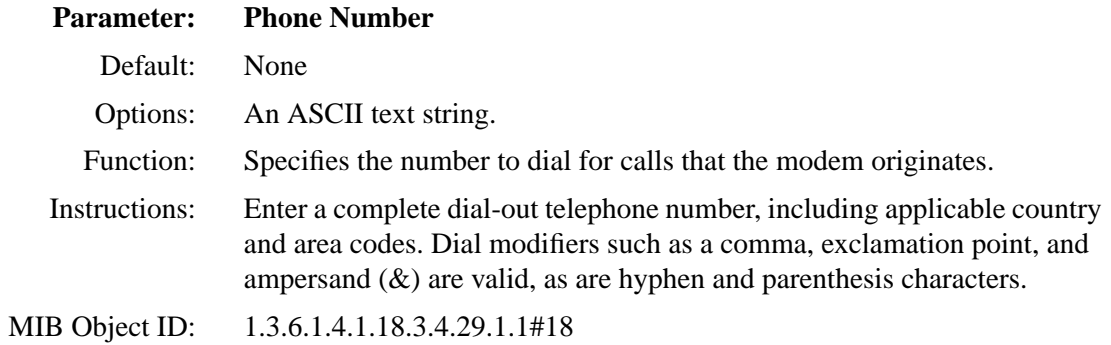

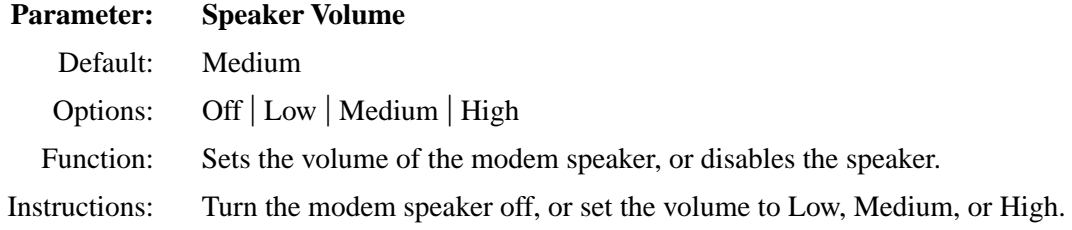

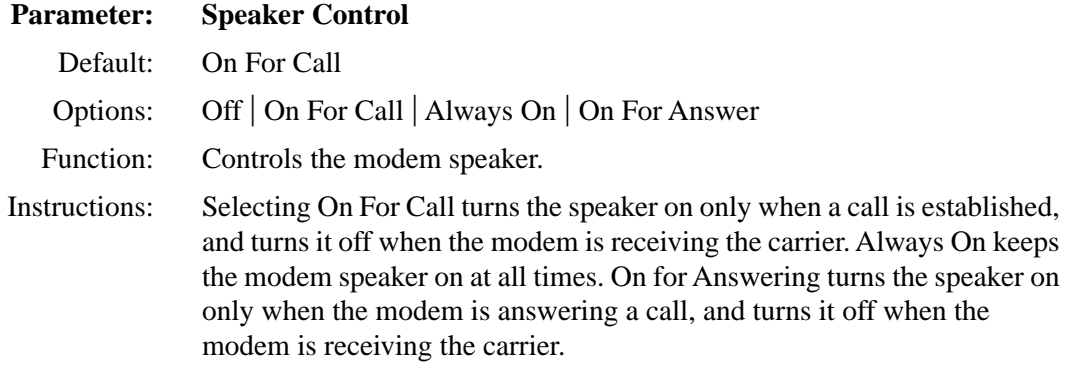

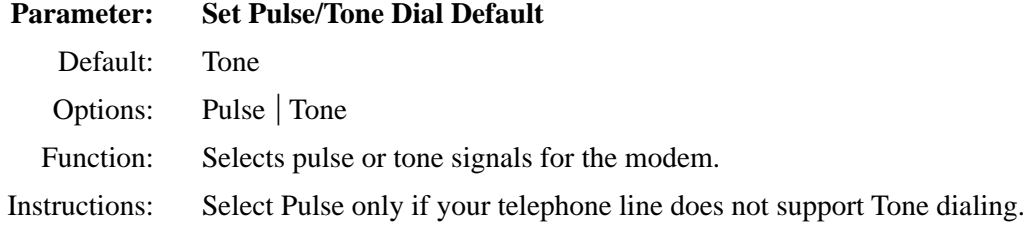

### **Customizing the V.34 Modem Initialization String**

To change the modem initialization string for the V.34 modem adapter module:

**1. In the Edit Adapter Module V.34 Modem Interface window (refer to [Figure 11\)](#page-39-0), set the Expert Config parameter to Enabled.**

**Caution:** Entering an invalid command string could disable the modem. Site Manager can verify AT command string changes only when in dynamic mode.

# <span id="page-43-0"></span>**2. Enter a standard AT command string in the Modem Config String field.**

Refer to Table 1 for a summary of AT modem initialization commands.

### **3. Click on OK.**

| Command         | <b>Command Function</b>                               |
|-----------------|-------------------------------------------------------|
| A               | Reexecute command.                                    |
| A               | Go off-hook and attempt to answer a call.             |
| B <sub>0</sub>  | Select V.22 connection at 1200 b/s.                   |
| <b>B1</b>       | Select Bell 212A connection at 1200 b/s.              |
| C <sub>1</sub>  | Return OK message.                                    |
| <b>Dn</b>       | Dial modifier.                                        |
| E <sub>0</sub>  | Turn off command echo.                                |
| E1              | Turn on command echo.                                 |
| F <sub>0</sub>  | Select auto-detect mode, equivalent to N1 (RC144).    |
| F <sub>1</sub>  | Select V.21 or Bell 103 (RC144).                      |
| F <sub>2</sub>  | Reserved (RC144).                                     |
| F <sub>3</sub>  | Select V.23 line modulation (RC144).                  |
| F <sub>4</sub>  | Select V.22 or Bell 212A 1200 b/s line speed (RC144). |
| F <sub>5</sub>  | Select V.22 bis line modulation (RC144).              |
| F <sub>6</sub>  | Select V.32 bis or V.32 4800 line modulation (RC144). |
| F7              | Select V.32 bis 7200 line modulation (RC144).         |
| F <sub>8</sub>  | Select V.32 bis or V.32 9600 line modulation (RC144). |
| F <sub>9</sub>  | Select V.32 bis 12000 line modulation (RC144).        |
| F <sub>10</sub> | Select V.32 bis 14400 line modulation (RC144).        |
| H <sub>0</sub>  | Initiate a hang-up sequence.                          |
| H1              | If on-hook, go off-hook and enter command mode.       |
| 10              | Report product code.                                  |
| $\vert$ 1       | Report precomputed checksum.                          |
| 12              | Report OK.                                            |
| $\overline{13}$ | Report firmware revision, model, and interface type.  |

**Table 1. Summary of AT Modem Initialization Commands** 

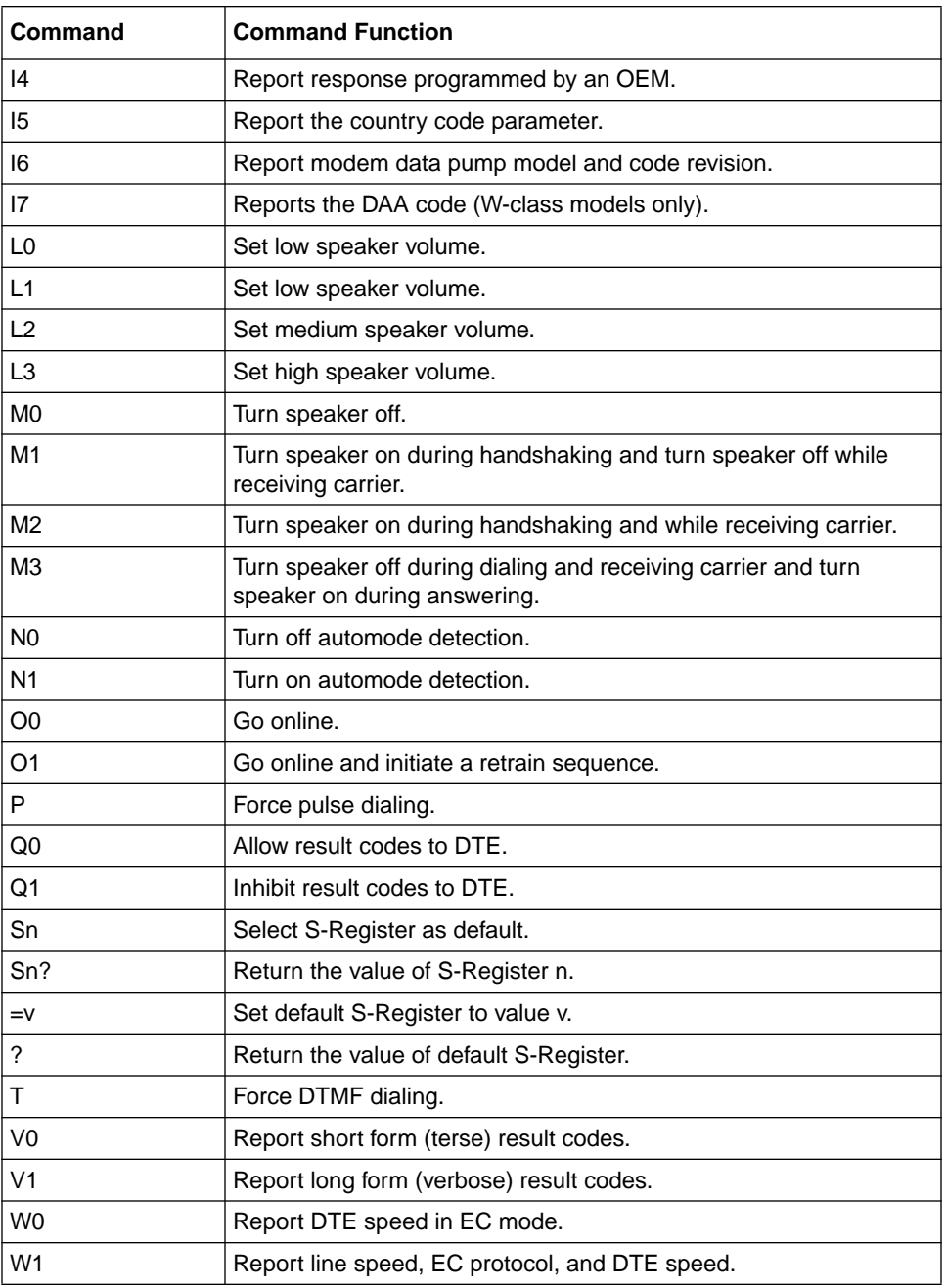

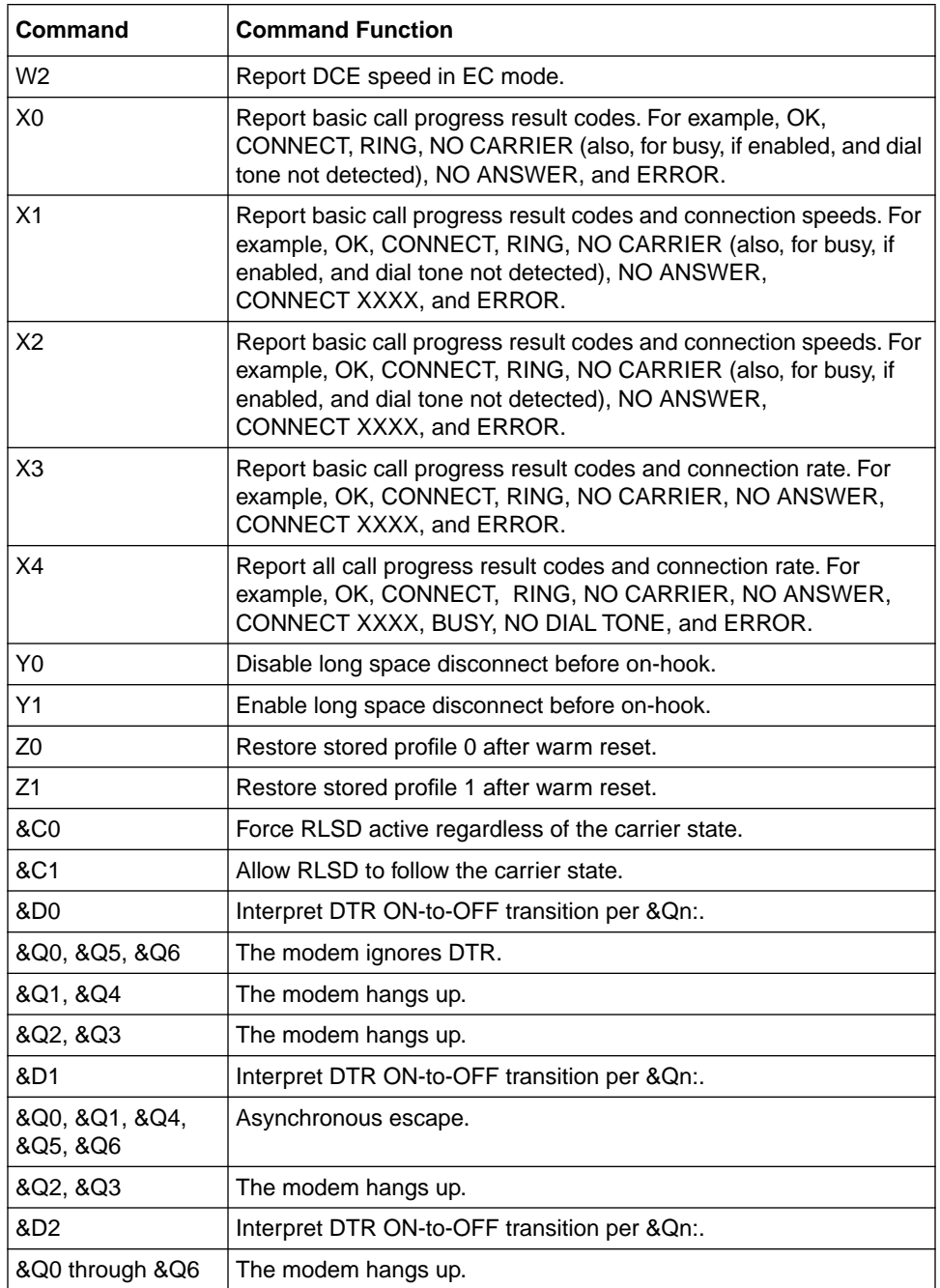

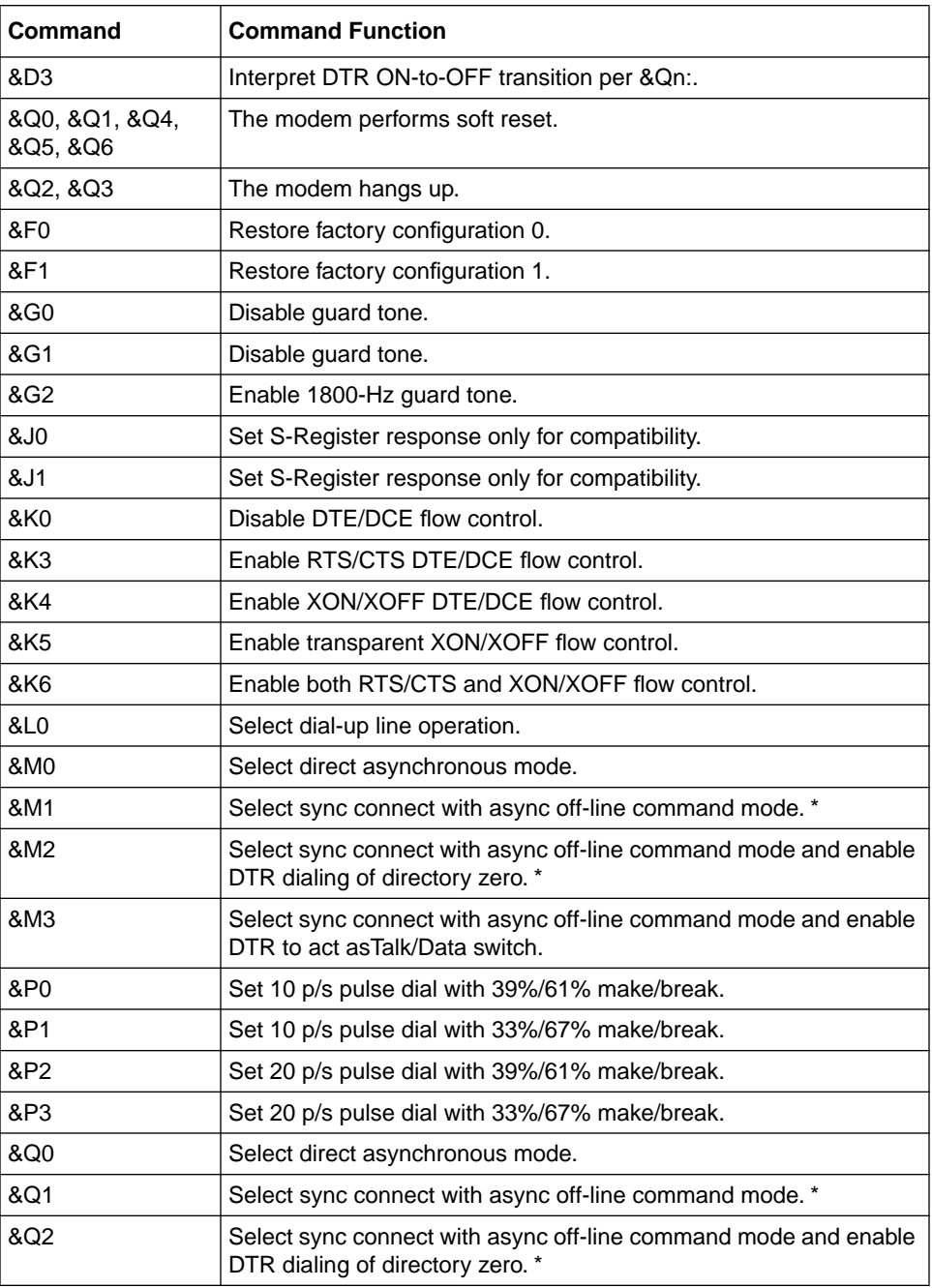

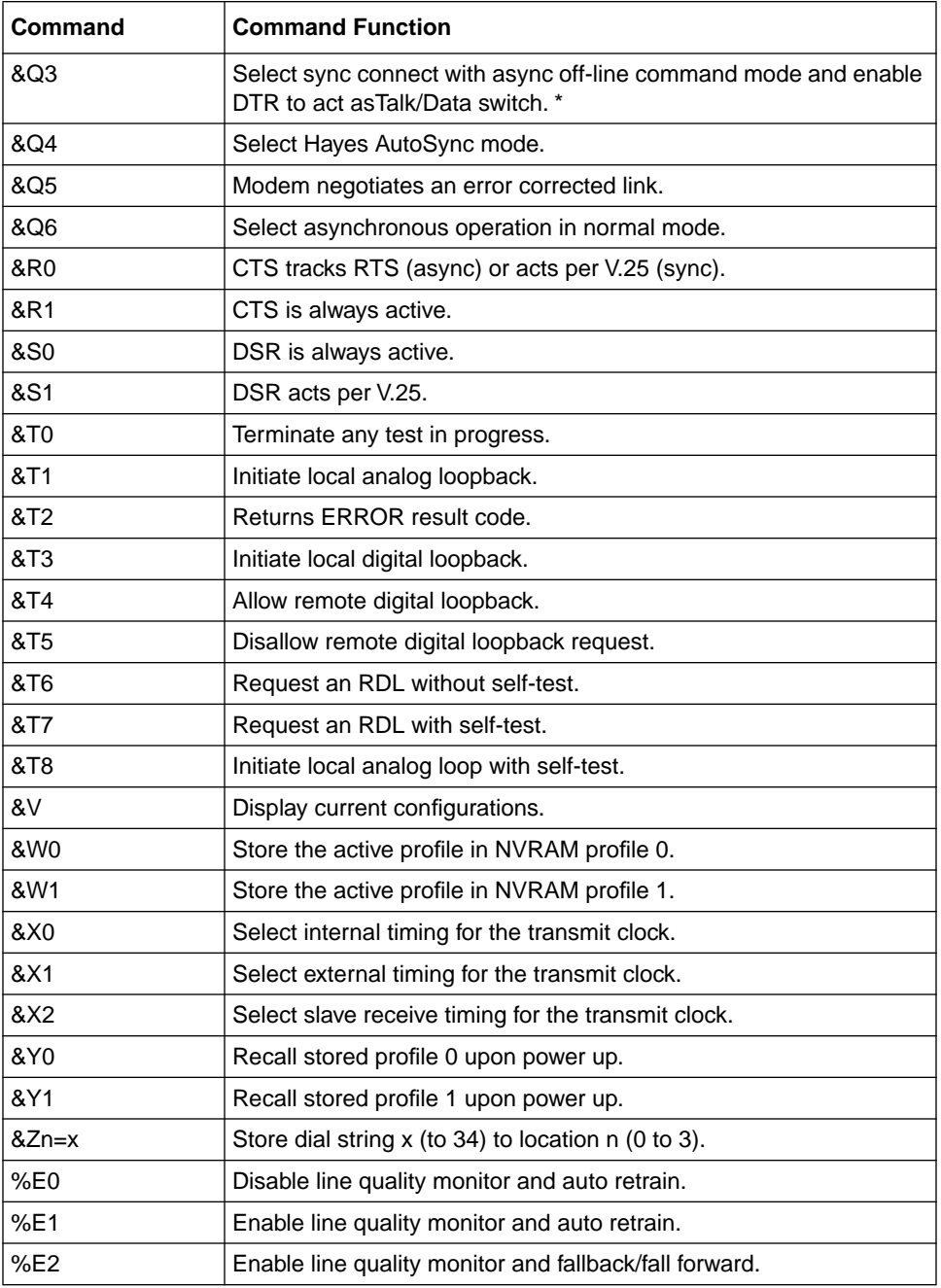

| Command    | <b>Command Function</b>                    |
|------------|--------------------------------------------|
| %L         | Return received line signal level.         |
| %Q         | Report the line signal quality.            |
| $+MS$      | Select modulation.                         |
| $+HO$      | Disable RPI.                               |
| $+H1$      | Enable RPI and set DTE speed to 19200 b/s. |
| $+H2$      | Enable RPI and set DTE speed to 38400 b/s. |
| $+H3$      | Enable RPI and set DTE speed to 57600 b/s. |
| $+H11$     | Enable RPI+ mode.                          |
| $-SDR=0$   | Disable Distinctive Ring.                  |
| $-SDR=1$   | Enable Distinctive Ring Type 1.            |
| $-SDR=2$   | Enable Distinctive Ring Type 2.            |
| $-SDR = 3$ | Enable Distinctive Ring Type 1 and 2.      |
| $-SDR=4$   | Enable Distinctive Ring Type 3.            |
| $-SDR = 5$ | Enable Distinctive Ring Type 1 and 3.      |
| $-SDR = 6$ | Enable Distinctive Ring Type 2 and 3.      |
| $-SDR=7$   | Enable Distinctive Ring Type 1, 2, and 3.  |
| $-SSE=0$   | Disable DSVD.                              |
| $-SSE=1$   | Enable DSVD.                               |

<span id="page-48-0"></span>**Table 1. Summary of AT Modem Initialization Commands** (continued)

\*. Serial interface operation only.

### **Resetting the V.34 Modem Configuration**

If you encounter problems with the operation of a V.34 modem, you can reset the modem parameters to line driver defaults.

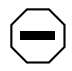

**Caution:** Resetting the modem configuration clears the dial phone number and disables any user-defined modem initialization string.

To reset the modem configuration:

- **1. Click on the COM connector for the V.34 Modem adapter module.**
- **2. Click on Edit Modem.**

The Edit V.34 Modem Interface window appears (refer to **[Figure 11](#page-39-0)**).

#### <span id="page-49-0"></span>**3. Click on Reset Cfg.**

The router and modem hardware remain unchanged, but the modem reinitializes with the following AT command string:

AT&M2&Q2&D0&S1&R0S0=0M1L2T

### **Enabling an Ethernet RMON DCM**

To enable an Ethernet DCM option by creating the DCM software subsystem (DCMMW):

**1. Configure the Ethernet/DCM base or expansion module first.**

Refer to ["Configuring an Ethernet Interface](#page-28-0)" earlier in this section.

**2. From the Configuration Manager window, select Platform > DCM 11.0 and later > Create Base | Expansion Module DCM**.

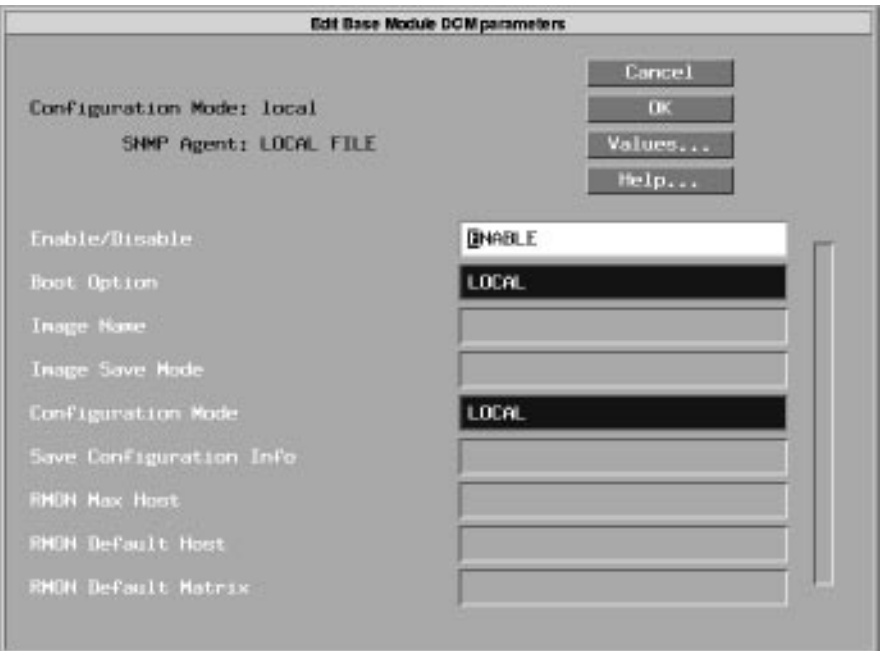

The Edit DCM Parameters window appears (Figure 12).

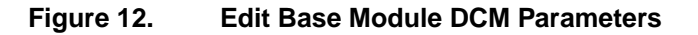

- <span id="page-50-0"></span>**3. Accept the default configuration by clicking on OK. To customize the configuration, refer to the** *Configuring Remote Access* **guide or the online help text.**
- **4. When you are finished, click on OK.**

### **Customizing the Service Console**

For a service console, the ARN supports an ASCII-based or PC software-emulated terminal, an asynchronous modem, or an optional integrated V.34 modem.

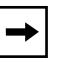

**Note:** When the V.34 console modem is installed in the ARN, the serial modem port is disabled.

Refer to *Installing and Operating BayStack ARN Routers* for information about cabling a service console device and configuring a serial terminal or modem.

Refer to *Configuring Routers* for information about customizing the Site Manager Console parameters that are accessible from the Configuration Manager window (refer to  $Figure 6$ ).

### **Customizing the V.34 Console Modem Initialization String**

The integrated V.34 modem is set to operate as a remote console using a factory default configuration. Table 2 lists the default settings for the V.34 console modem.

Bay Networks recommends using the factory default modem configuration.

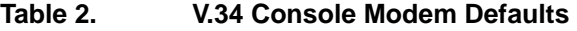

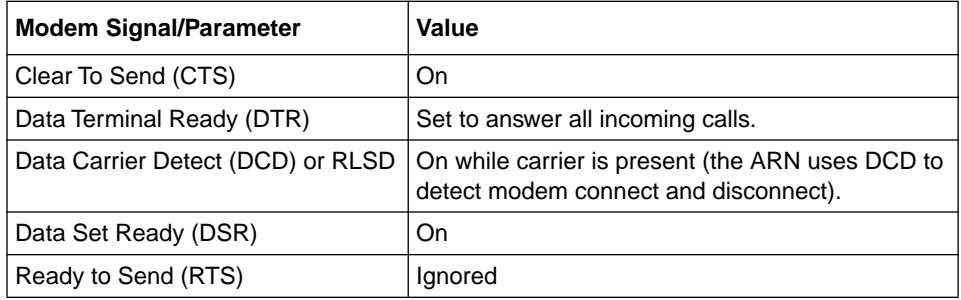

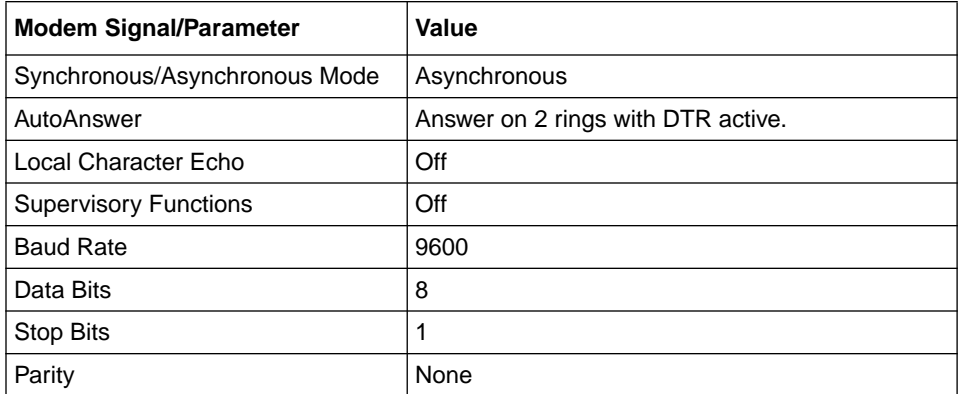

#### <span id="page-51-0"></span>Table 2. V.34 Console Modem Defaults (continued)

The modem defaults are set by the following factory default AT command initialization string:

#### **ATT&d0&k4&X0S0=2S2=43**

To change the default modem initialization string for a V.34 Console Modem:

#### **1. From the Configuration Manager, select Protocols > V34 Modem.**

The Configuration Manager displays the following warning message about editing the AT modem initialization string.

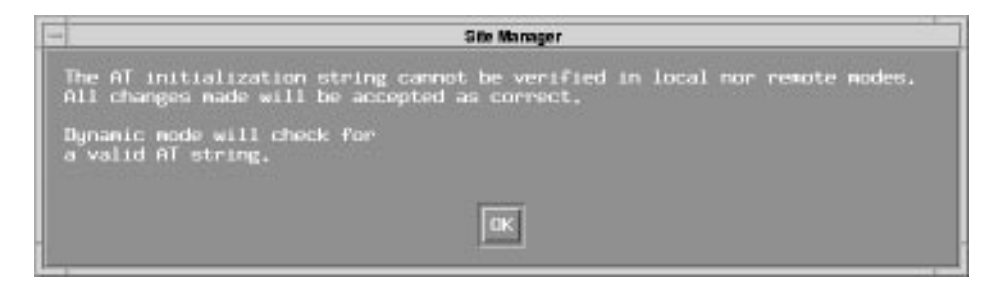

### **2. Read the message and click on OK.**

The Configure Console V.34 Modem window appears [\(Figure 13\).](#page-52-0)

<span id="page-52-0"></span>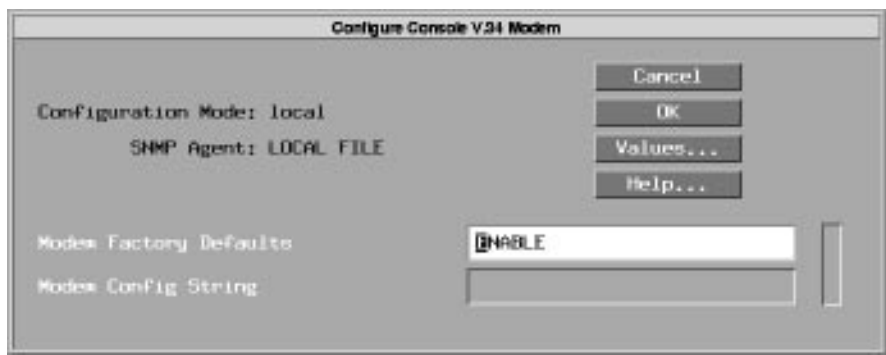

**Figure 13. Configure Console V.34 Modem Window**

- **3. Set the Modem Factory Defaults parameter to Disable.**
- **4. Enter a standard AT command string in the Modem Config String field.**

**Caution:** Entering an invalid command string could disable the modem. Site Manager can verify AT command string changes only when in dynamic mode.

Refer to **Table 1** for a summary of AT modem initialization commands.

**5. Click on OK.**

# <span id="page-53-0"></span>**Amendments to the 11.0 Documentation**

The sections that follow describe amendments to the Version 11.0 documentation noted in the following headings.

# **Configuring Bridging Services**

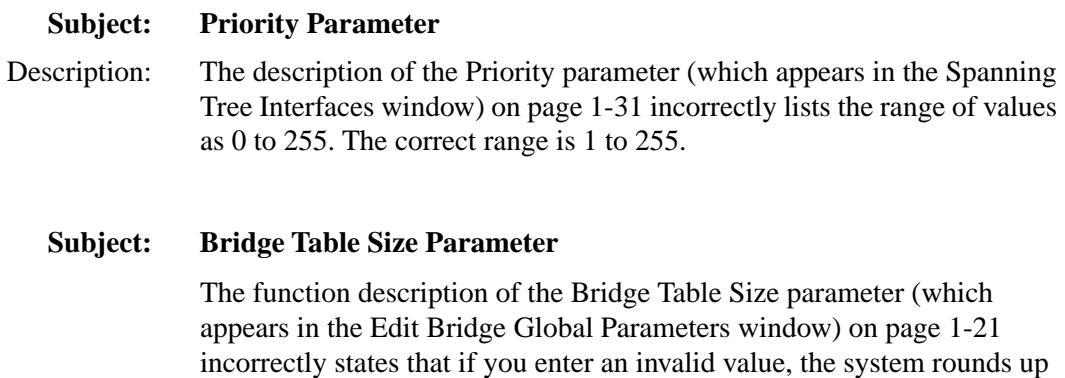

or down from the invalid value to the nearest valid value. You should click on the Values button and select one of the values listed. If you type a value other than one of those listed, the system returns an error message.

# **Configuring Dial Services**

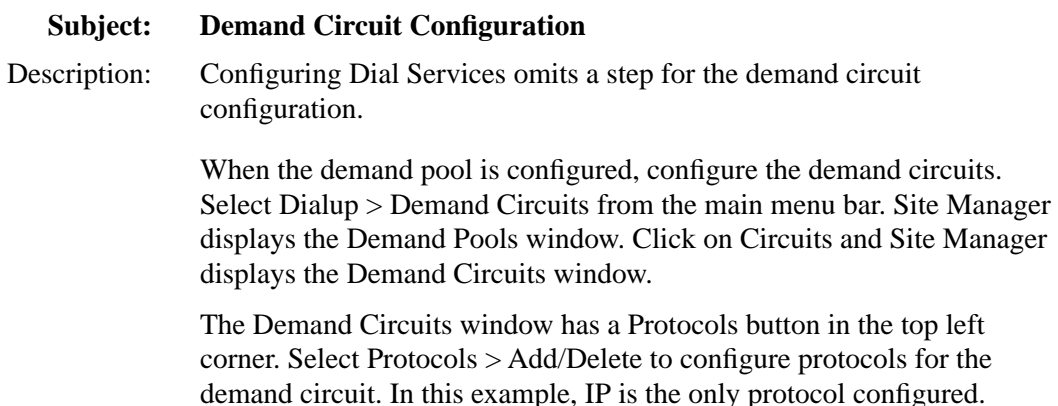

#### **Path:** Protocols > Select Protocols window

<span id="page-54-0"></span>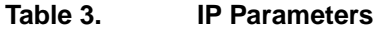

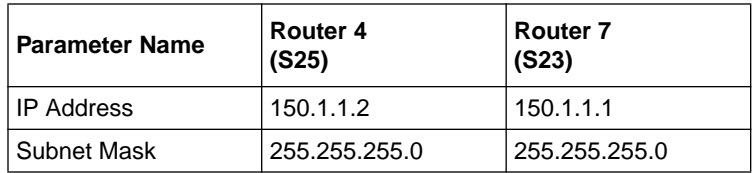

#### Path: IP > IP Adjacent Host window

**Table 4. IP Adjacent Host Parameters**

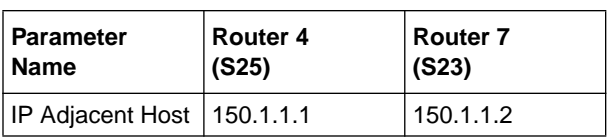

**Path:** IP Adjacent Host window > Demand Circuit window

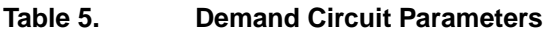

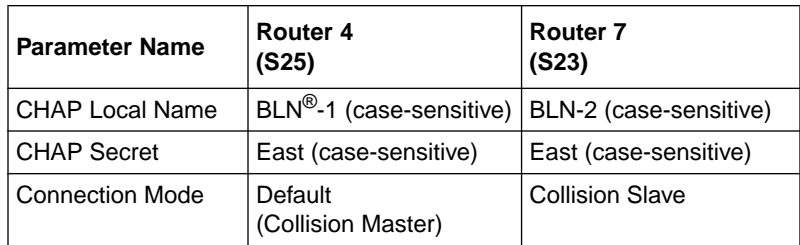

### **Subject: Range for BOD Recovery Threshold**

 Description: The range for the bandwidth-on-demand parameter BOD Recovery Threshold is 10 to 400 percent. This parameter is located on the Bandwidth On Demand Monitor Options window.

> The manual incorrectly states that the maximum for the range is 100 percent.

# <span id="page-55-0"></span>**Configuring IP**

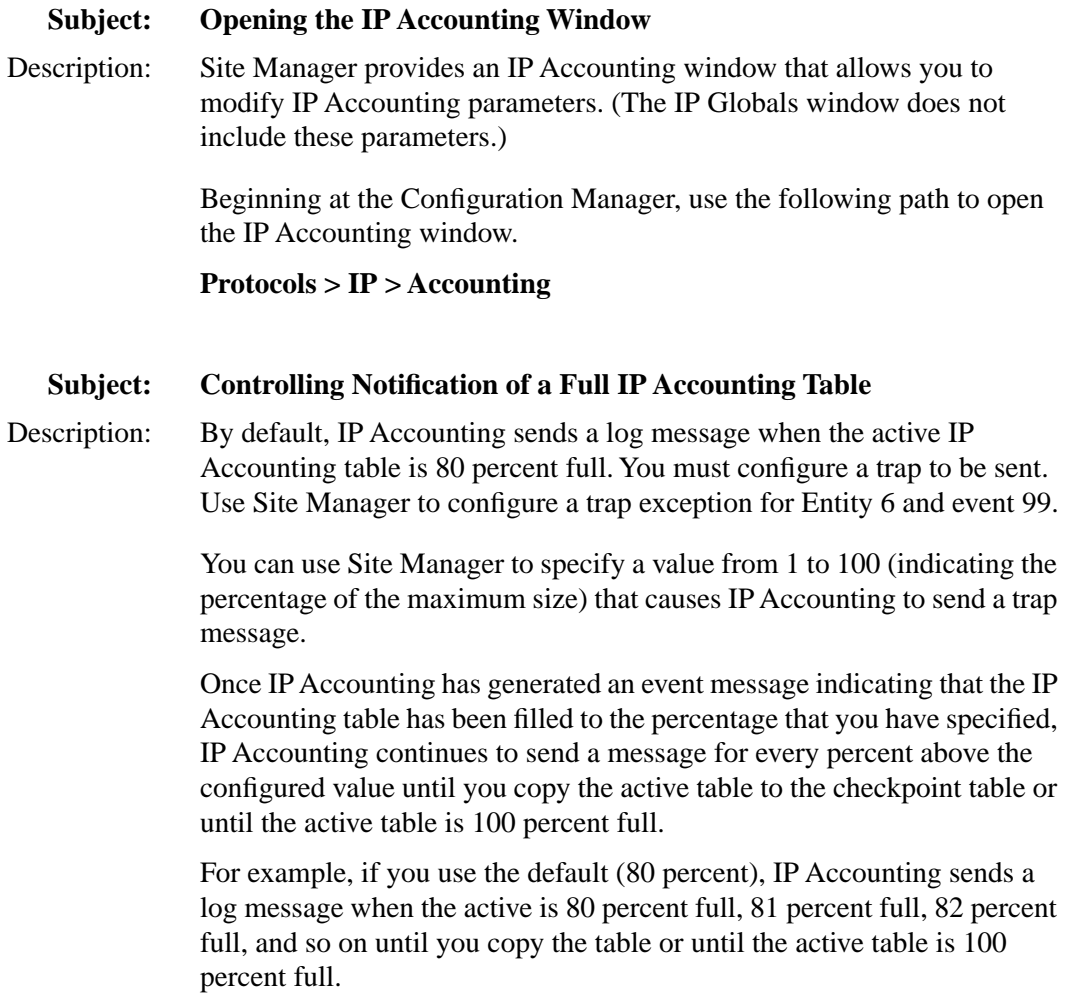

## <span id="page-56-0"></span>**Configuring IPX**

### **Subject: Configuring Max Path and Max Path Splits for IPX**

 Description: Prior to Version 11.0, configuring the Max Path parameter in the IPX global record enabled IPX to store and load balance over multiple equal cost paths. This function is now two separate parameters in the IPX global record, *Max Path* and *Max Path Splits*. The Max Path parameter now sets the number of paths IPX can store to each individual destination network. For IPX to function correctly, set the Max Path parameter to the highest number of paths that exist from the router to any destination network, regardless of cost. The Max Path Splits parameter determines whether IPX should load balance. If you enable Max Path Splits, IPX uses up to Max Path equal cost paths that are equal to the lowest cost path. If you disable Max Path Splits, IPX uses only the lowest cost path to send data to a destination network.

### **Configuring Line Services**

### **Subject: Setting the Asynchronous Baud Rate**

You control the baud rate for Asynchronous PPP over a serial interface using the Async Baud Rate parameter on the Edit Sync Parameters window. The baud rate is the transmission speed (in bits per second) between the router and the modem. To set the baud rate for the asynchronous interface, you must first set the WAN Serial Interface Type parameter to Async.

By default, the asynchronous baud rate is 9600. Set this parameter to a value that is greater than or equal to the speed at which the modem connects, but is independent of that speed. For example, you set a V.34 modem to its maximum modular connection speed of 28800 Kb/s or higher. However, you could set the baud rate for a V.42 bis or MNP 5 data compression modem with a high (4 to 1) compression ratio to 115200 baud.

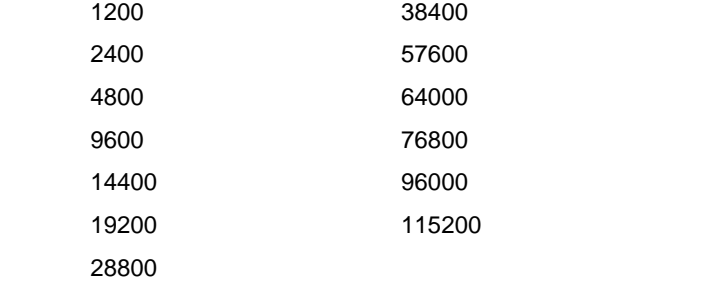

You can select one of the following valid baud rates:

#### **Subject: Setting the Synchronous IFTF Pattern**

 Description: The router transmits an interframe time fill (IFTF) pattern when there is no data to transmit on a synchronous line. There are two IFTF patterns:

- *HDLC Flags*, an 0x7E pattern (0 1 1 1 1 1 1 0)
- *Idles*, an 0xFF pattern  $(1\ 1\ 1\ 1\ 1\ 1\ 1)$

HDLC Flags is the default IFTF pattern for all synchronous media types except ISDN BRI. For ISDN BRI, the default pattern is Idles. To use these defaults, leave the Force IFTF parameter set to Default. Or, you can override the defaults by setting the Force IFTF parameter to *Force Flags* or *Force Idles*.

For a dial-on-demand interface, set the Force IFTF parameter to *Force Idles*.

### **Subject: Setting the Synchronous Hold Down Time**

 Description: The description in *Configuring Line Services* for the Synchronous Hold Down Time parameter is incorrect. The correct description follows.

> On a synchronous interface that is configured for dial services, you can specify a time period (0 to 9999 seconds) for the router to wait before bringing down a backup line. This delay allows time for the primary line to fully recover before de-activating the backup line.

> For a dial-on-demand interface, the Sync Hold Down Time parameter is set to 3 seconds by default.

### <span id="page-58-0"></span>**Using Technician Interface Scripts**

The following is an amendment to the *Using Technician Interface Scripts* manual (the section that describes the **show ipx** commands).

#### **Subject: show IPX script changes**

 Description: You can now include a slot mask to examine routes and services on a specific slot. Use the following format to display a list of all Dial Optimized Routing (DOR) circuits:

### **show ipx dor**

**Example:**

#### **show ipx dor**

This command displays the following fields:

- Circuit
- Circuit index
- IPX interface
- RIP update interval
- SAP update interval
- Stabilization timer
- Watchdog Spoof count
- SPX Spoof count